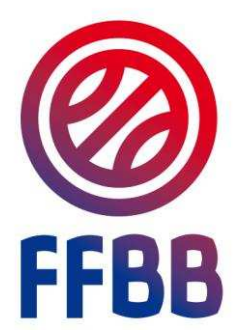

## **E-MARQUE**

# **MANUEL UTILISATEUR**

Document d'accompagnement

## **Sommaire**

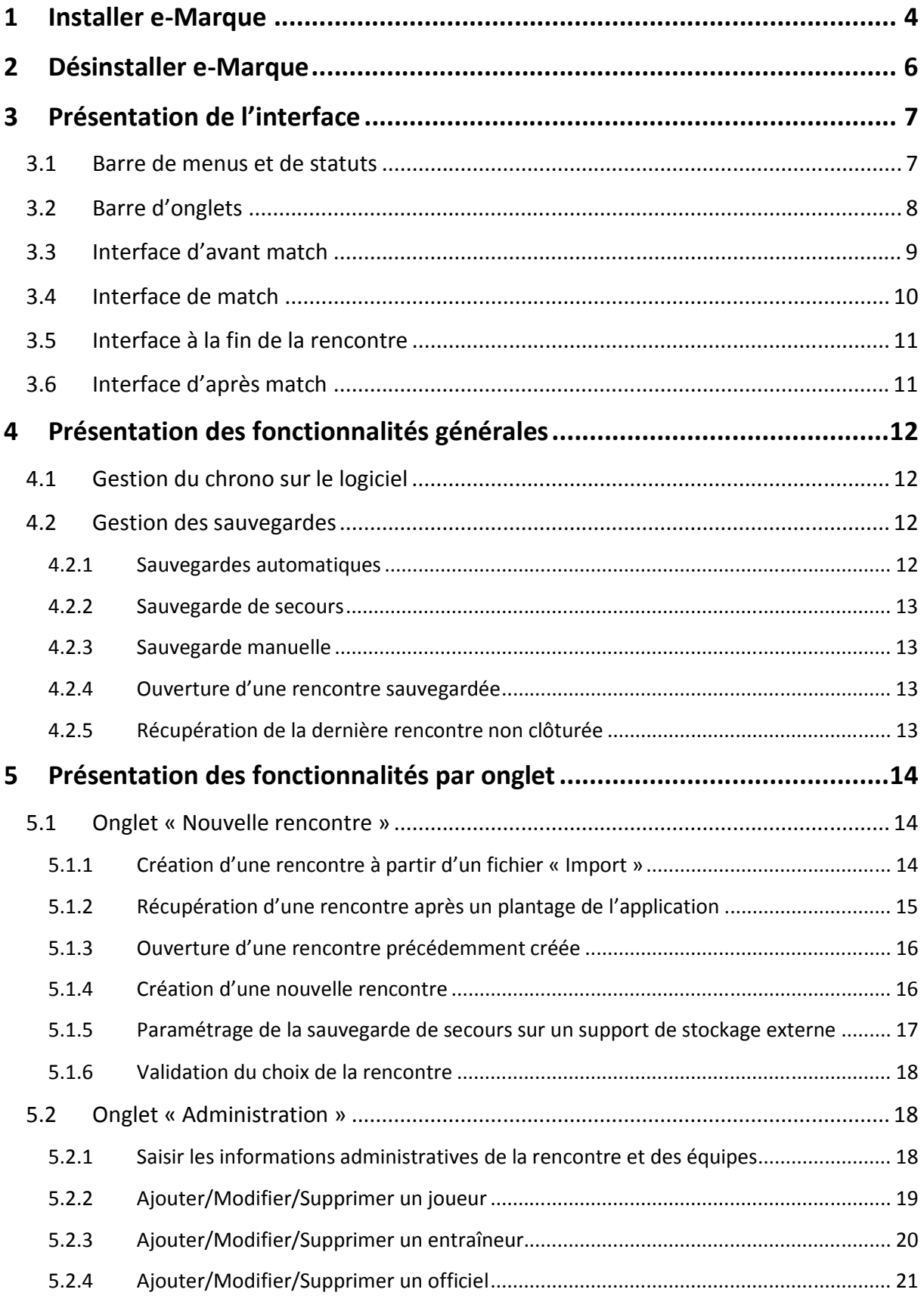

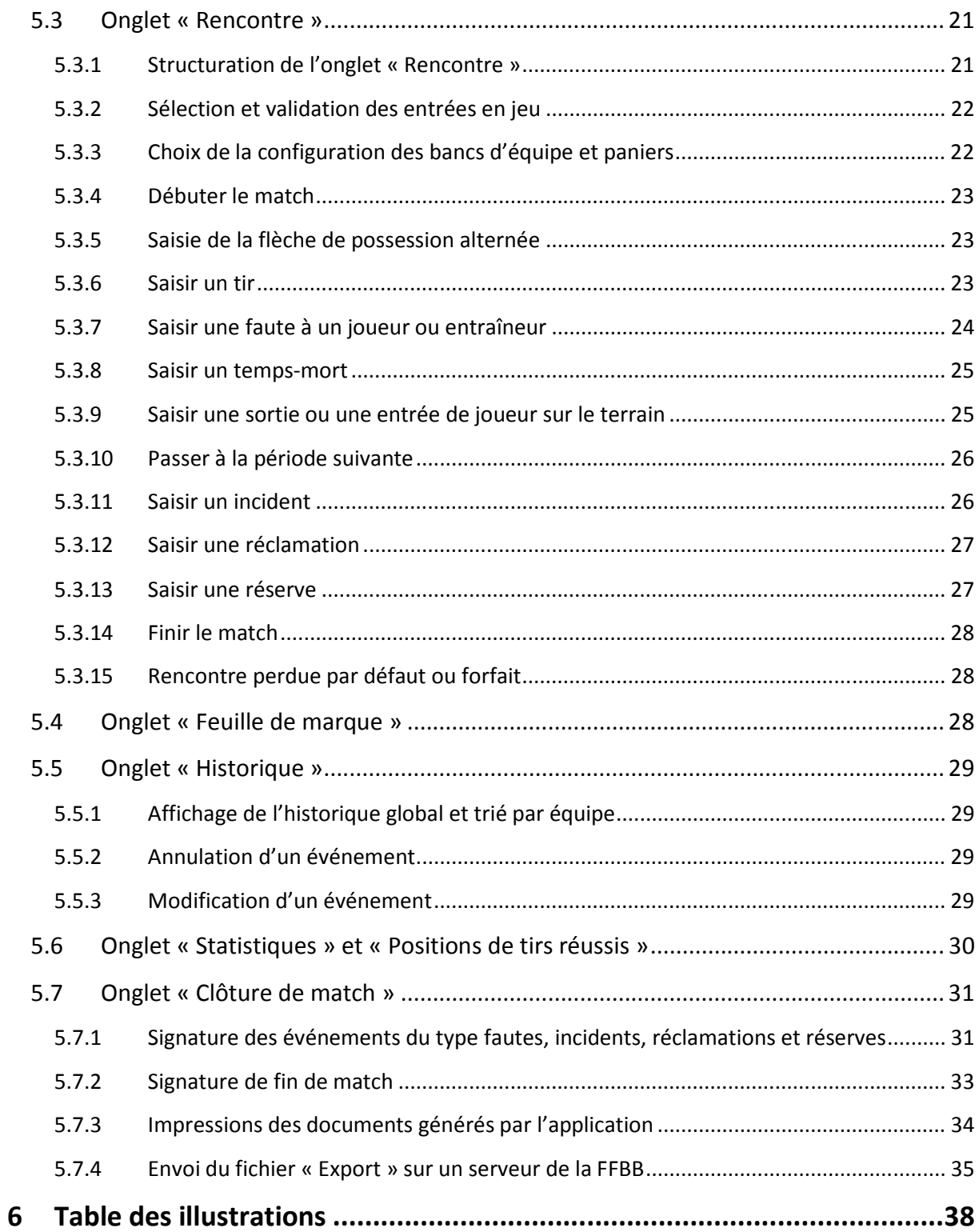

## **1 Installer e-Marque**

Lancer l'application emarque\_install.msi. Il s'agit d'un assistant qui va installer e-Marque sur votre station de travail.

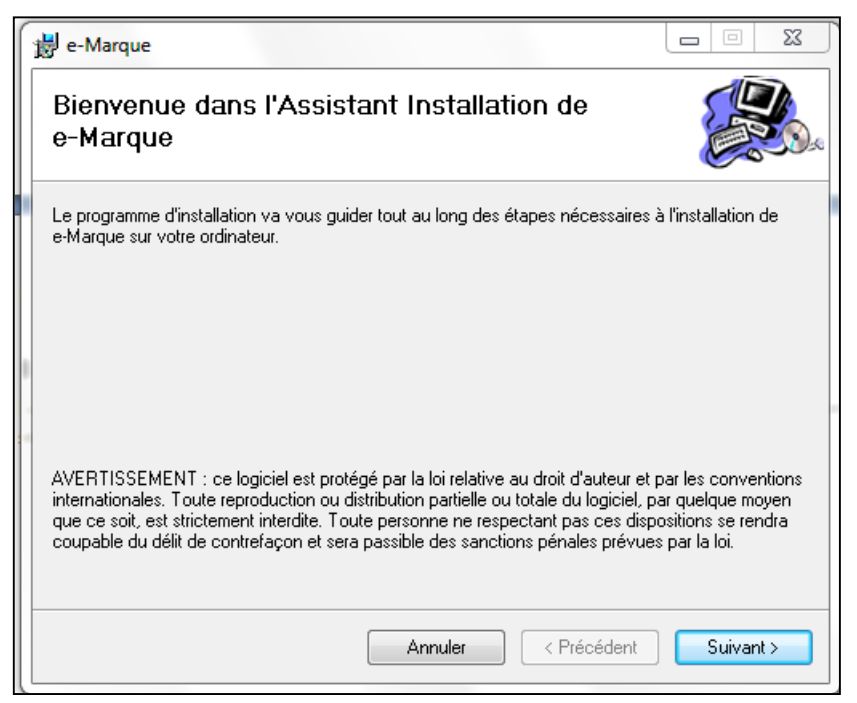

*Fenêtre 1 : Ecran d'accueil de l'assistant d'installation* 

L'écran d'accueil vous indique que vous allez installer e-Marque. Cliquer sur «Suivant ».

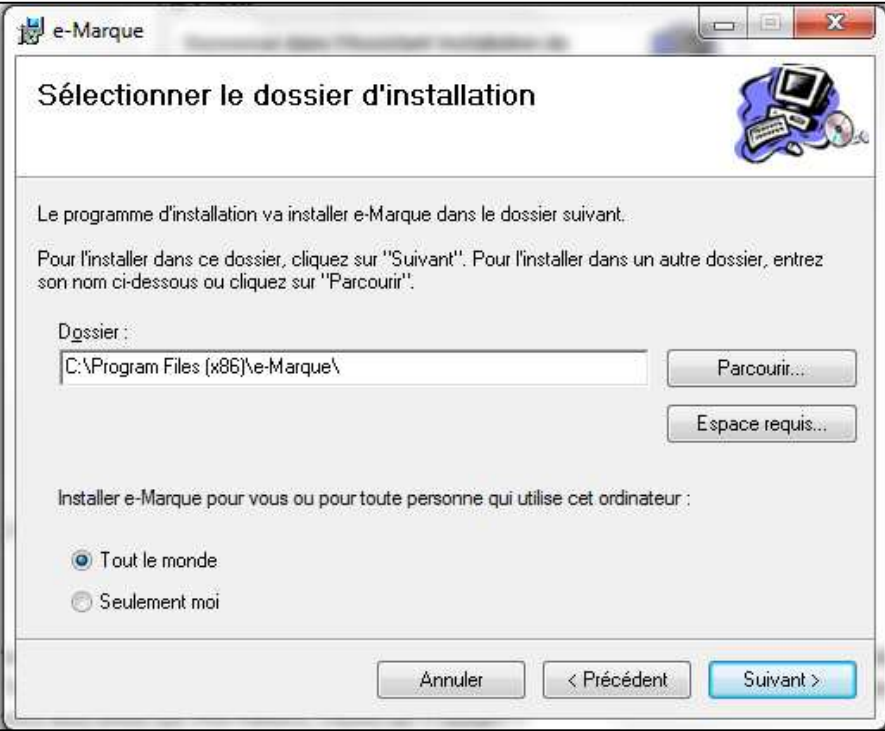

*Fenêtre 2 : Écran de sélection du dossier d'installation* 

Vous êtes invité à sélectionner le dossier d'installation. C'est dans ce dossier que sera installée l'application. Vous pouvez également sélectionner quels utilisateurs auront accès à celle-ci. Lorsque vous avez entré ces informations, cliquez sur « Suivant ».

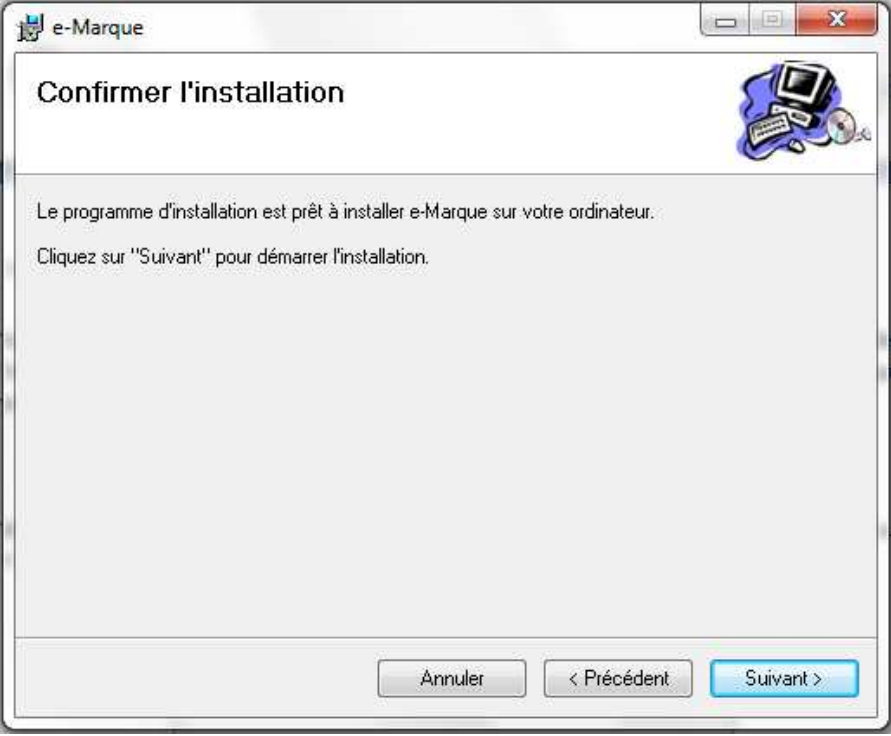

*Fenêtre 3 : Ecran de confirmation avant l'installation* 

Vous venez de paramétrer tous les éléments pour l'installation. Pour lancer celle-ci, cliquez sur « *Suivant»*.

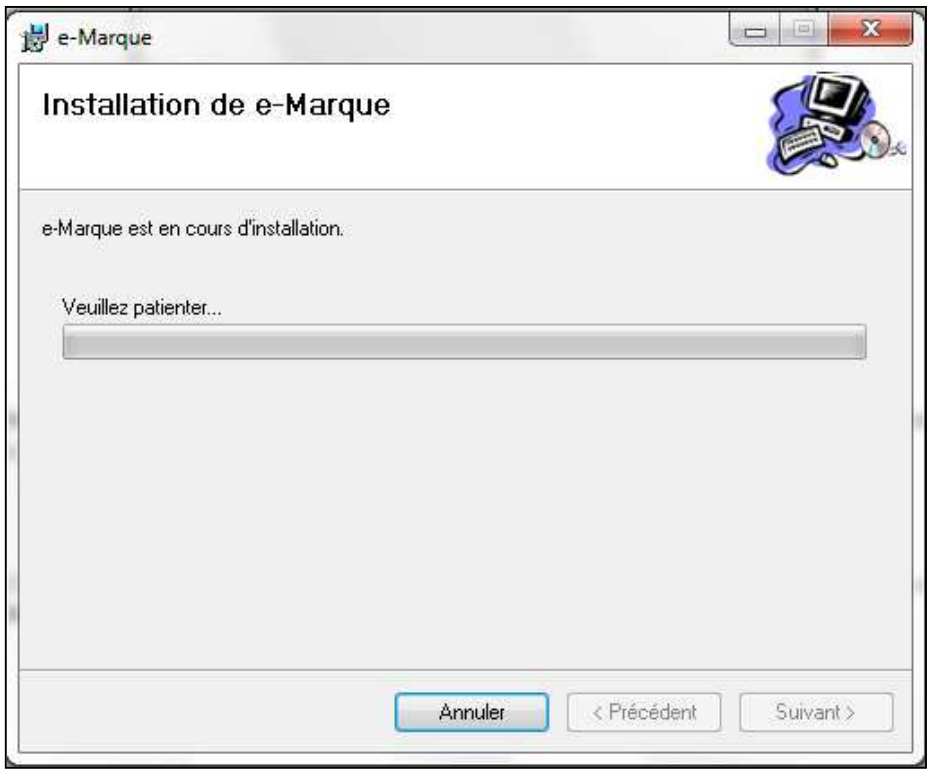

*Fenêtre 4 : Suivi de l'installation avec barre de progression* 

L'installation débute et une barre de progression s'affiche. Lorsque l'application est installée, un dernier écran s'affiche.

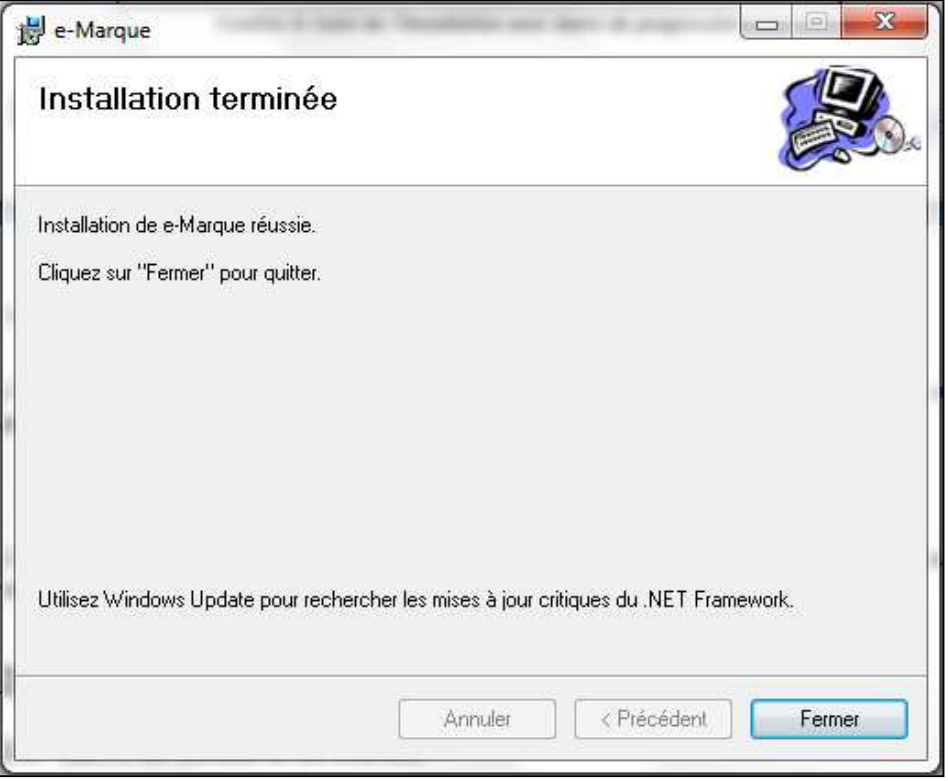

*Fenêtre 5 : Installation réussie* 

L'installation est terminée. Vous pouvez alors lancer l'application depuis un raccourci déposé sur votre bureau ou dans le « menu démarrer » (Tous les programmes > e-Marque > e-Marque)

### **2 Désinstaller e-Marque**

Si vous souhaitez installer une nouvelle version du logiciel e-Marque sur votre ordinateur, il faut désinstaller la version déjà présente.

Pour cela, il faut aller dans « Panneau de Configuration » dans le menu « Démarrer ».

Puis cliquer sur « Programme et Fonctionnalités ».

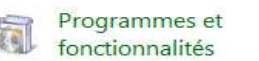

La liste de tous les programmes s'affiche. Il faut rechercher le programme e-Marque. Une fois trouvé, cliquer dessus puis sur le bouton désinstaller.

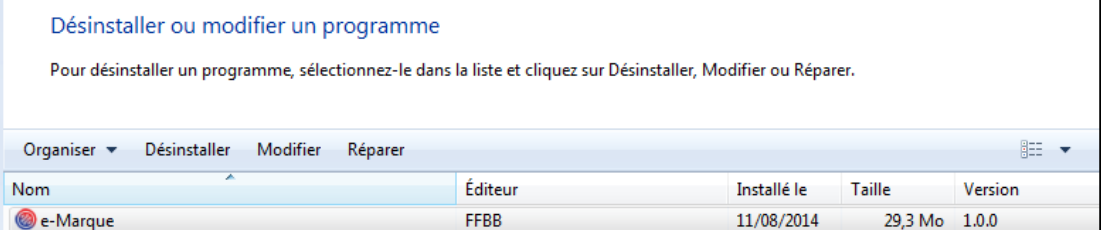

*Fenêtre 6 : Désinstallation du logiciel* 

## **3** Présentation de l'interface

#### 3.1 Barre de menus et de statuts

Fichier Configuration ?

*Fenêtre 7 : Barre de menus et de statuts* 

Cette barre située dans le haut de la fenêtre principale permet d'afficher les statuts de l'application, en particulier l'état de la sauvegarde automatique et de la sauvegarde de secours.

Elle dispose également des menus présentés ci-dessous.

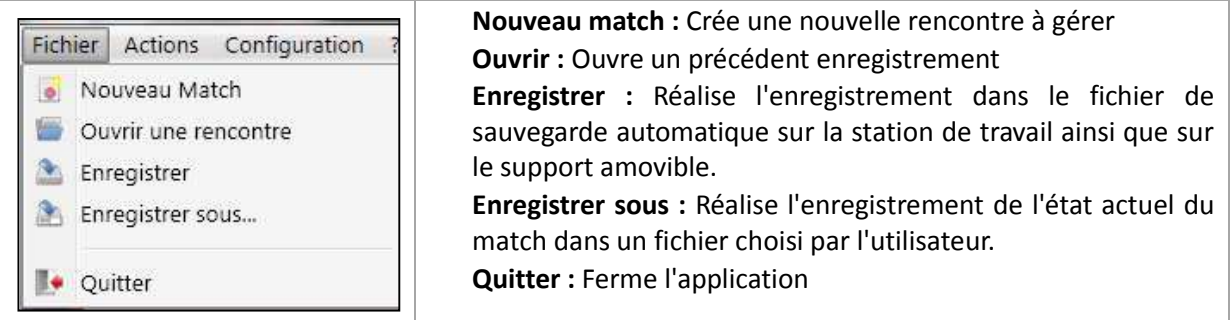

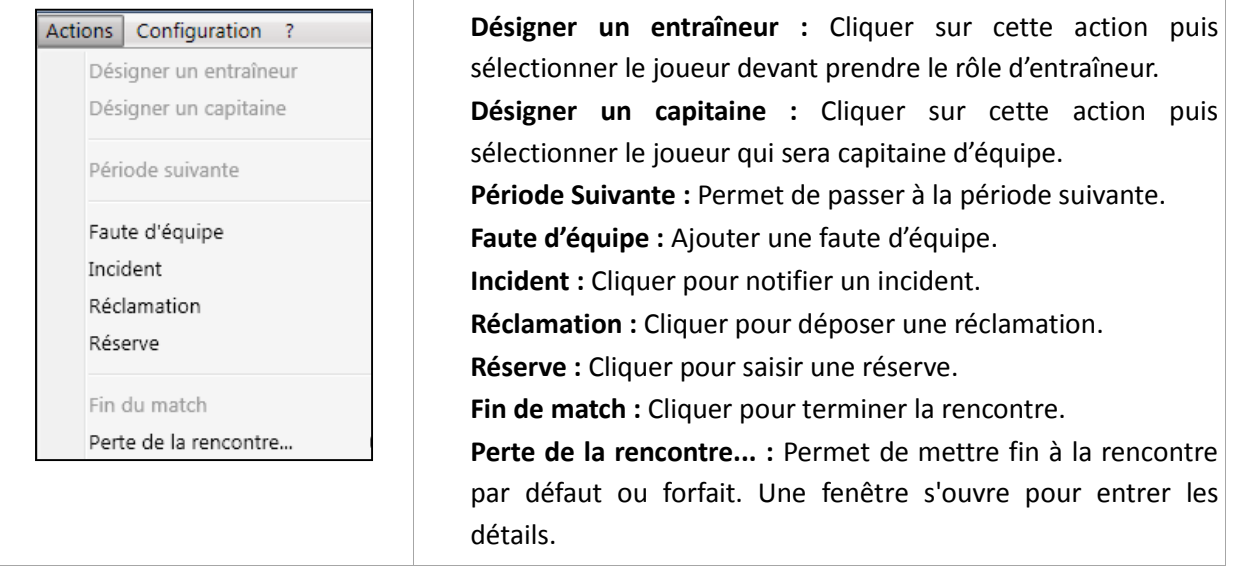

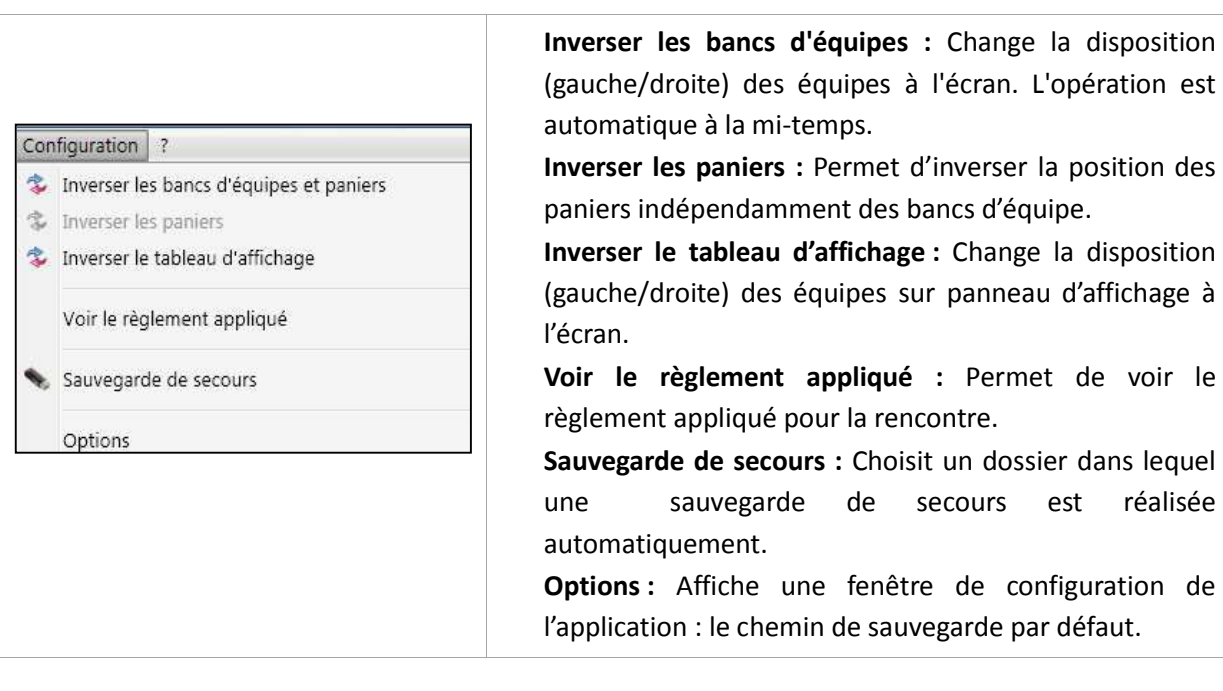

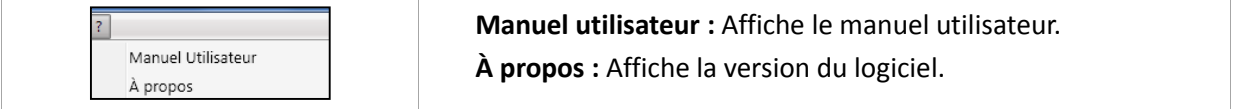

Signification des éléments de la barre de statuts :

#### **Sauvegarde automatique**

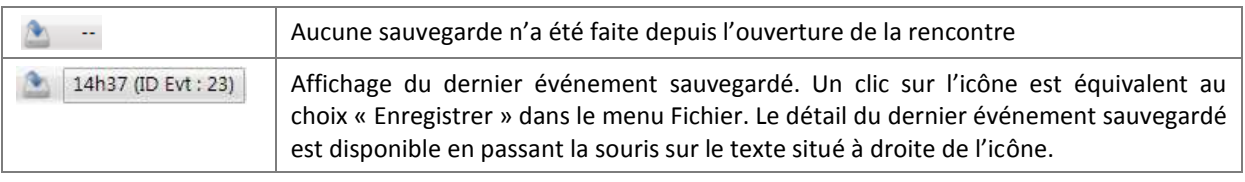

**Sauvegarde additionnelle**

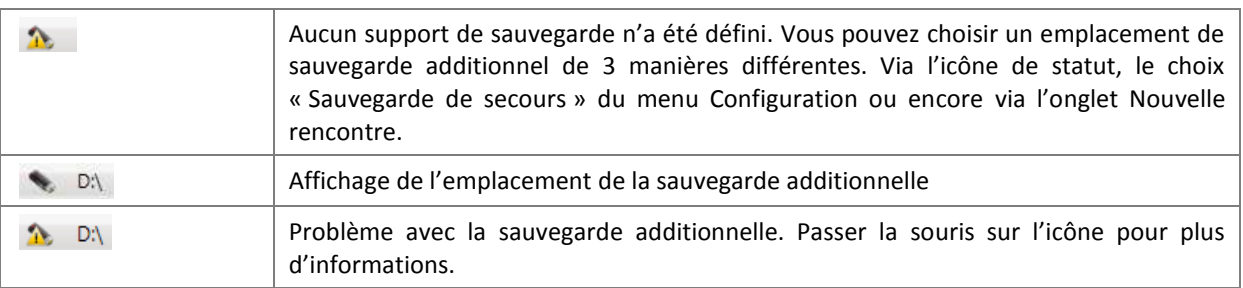

#### 3.2 Barre d'onglets

L'interface graphique de l'application repose sur différents onglets accessibles selon la phase de la rencontre. Au démarrage de l'application ou lors de la création d'une nouvelle rencontre, seul l'onglet « Nouvelle rencontre » est disponible.

Nouvelle rencontre

*Fenêtre 8 : Onglet « Nouvelle rencontre »* 

Les autres onglets ne s'affichent qu'après avoir sélectionné une rencontre dans l'onglet « Nouvelle rencontre ».

> Administration | Rencontre | Feuille de marque | Historique | Statistiques | Positions de tirs réussis *Fenêtre 9 : Onglets disponibles après la création d'une nouvelle rencontre*

L'onglet « Clôture de Match » est disponible uniquement après avoir terminé le match dans l'onglet « Rencontre ».

#### 3.3 Inter face d'avant match

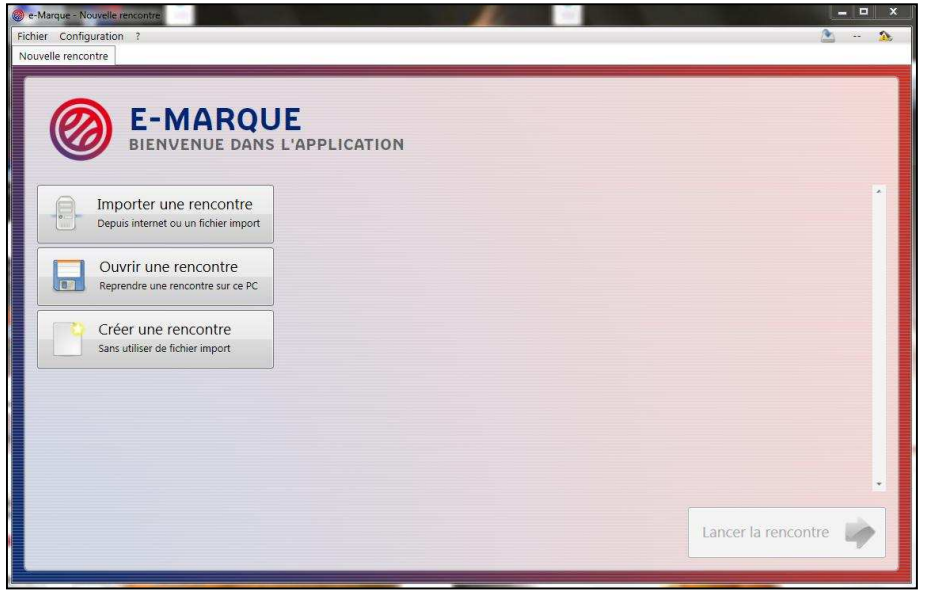

*Fenêtre 10 : Onglet "Nouvelle rencontre" disponible au lancement de l'application* 

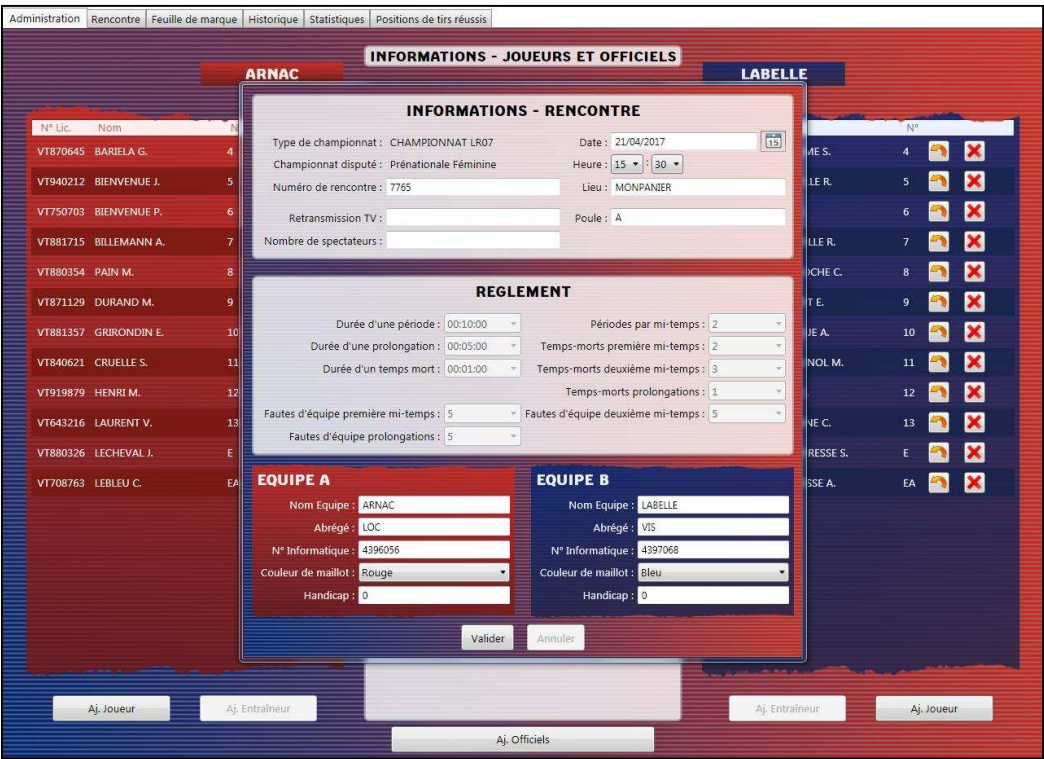

*Fenêtre 11 : Onglet "Administration" après le choix d'une rencontre* 

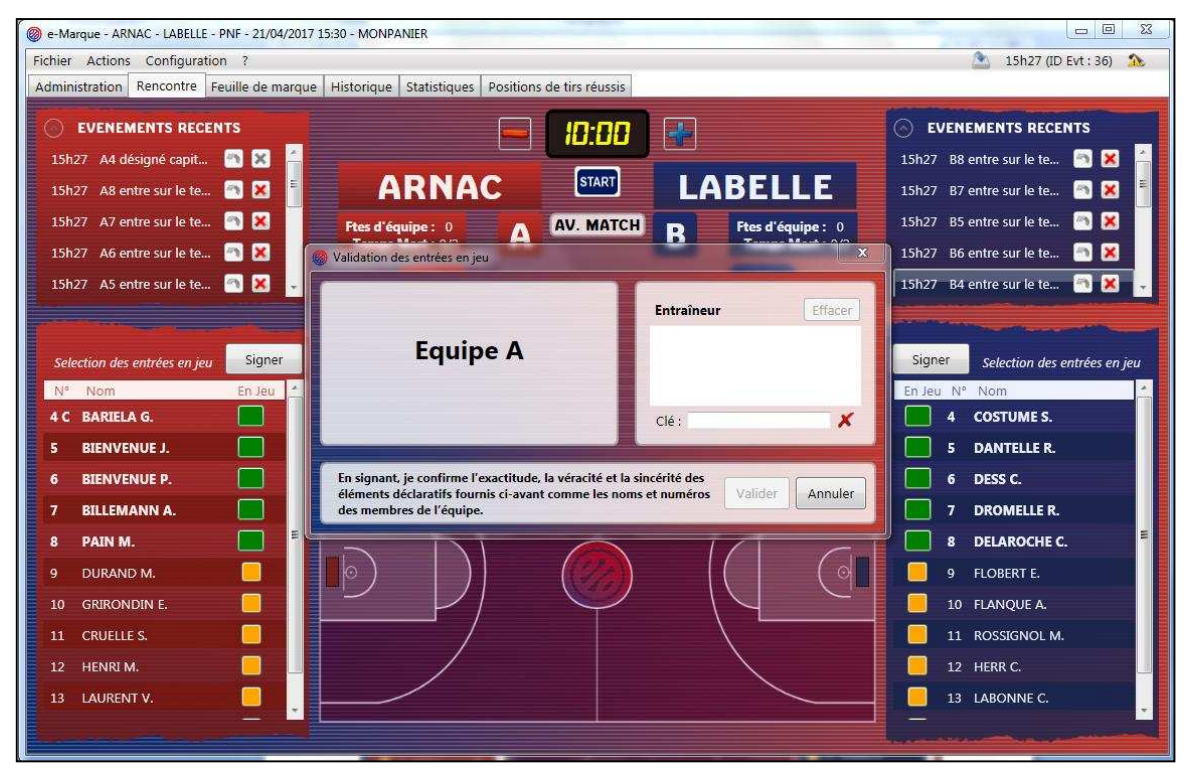

*Fenêtre 12 : Onglet "Rencontre" lors de la validation des entrées en jeu* 

#### 3.4 Inter face de match

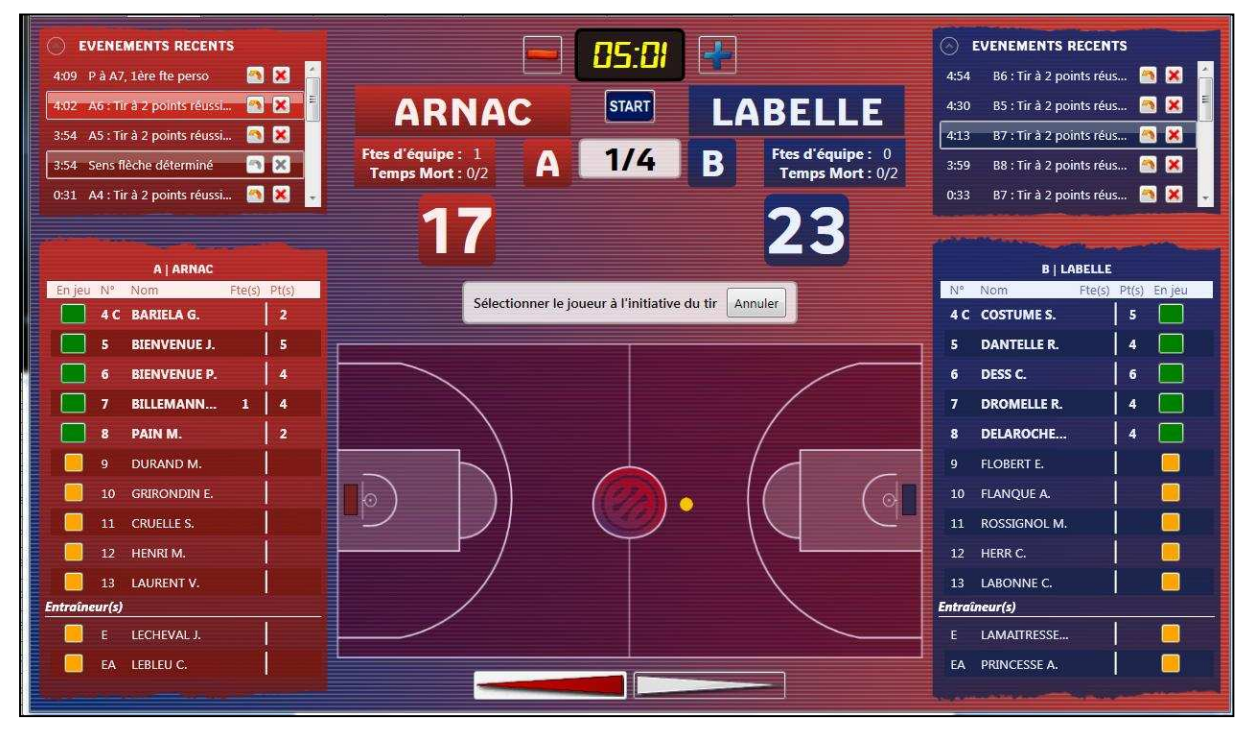

*Fenêtre 13 : Onglet "Rencontre" en phase de match* 

#### 3.5 Inter face à la fin de la rencontr e

| <b>EVENEMENTS A CONFIRMER</b><br>Fautes: <b>I</b> Signer<br>Vérifier et clôturer la feuille de marque | Incidents: 1   Signer<br>Réclamations: <b>1</b> Signer Réserves : <b>1</b> Signer |
|----------------------------------------------------------------------------------------------------|-----------------------------------------------------------------------------------|
|                                                                                                    | EN ATTENTE DE CLOTURE                                                             |
|                                                                                                    |                                                                                   |
|                                                                                                    |                                                                                   |
|                                                                                                    |                                                                                   |
|                                                                                                    |                                                                                   |
|                                                                                                    |                                                                                   |
|                                                                                                    |                                                                                   |

*Fenêtre 14* : L'onglet « *Clôture de match » disponible une fois la rencontre terminée* 

#### 3.6 Inter face d'après match

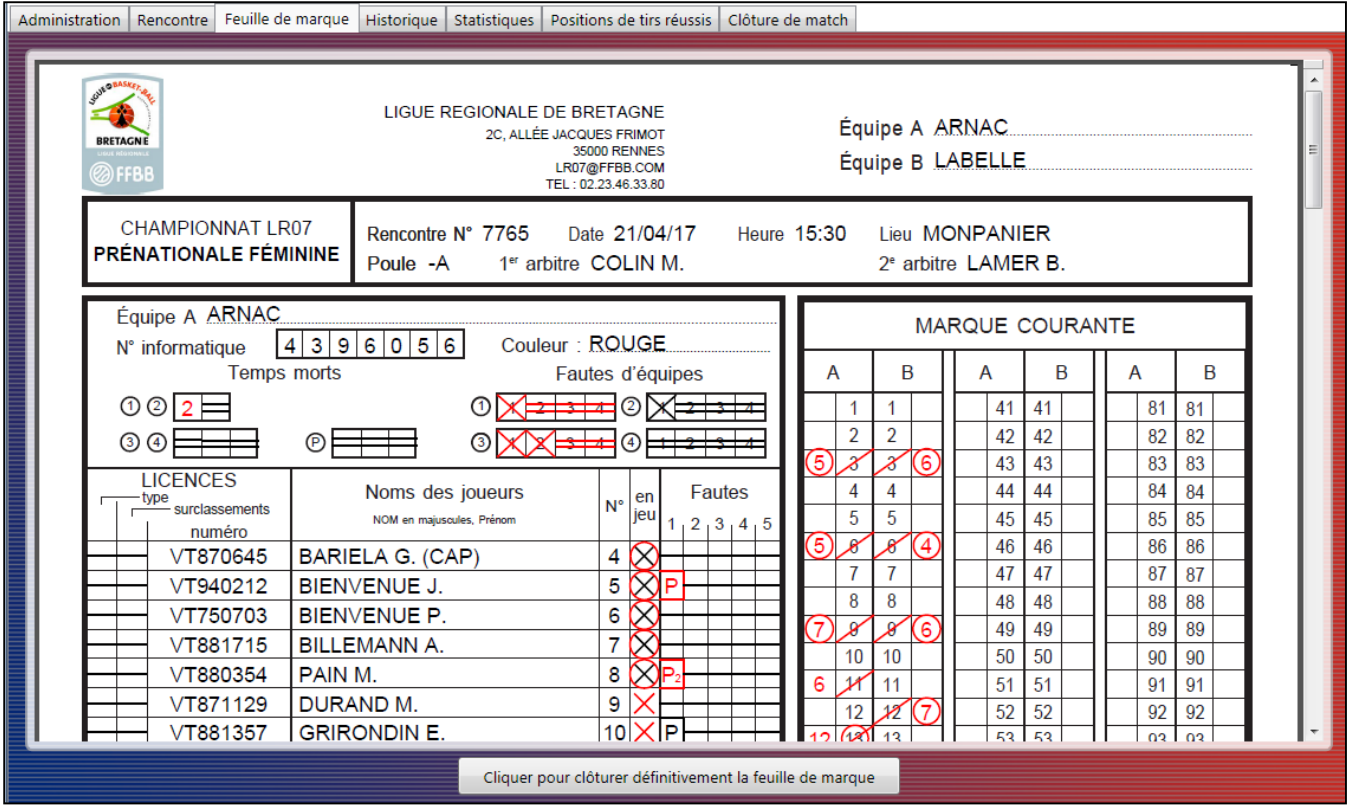

*Fenêtre 15 : Vérification et Clôture de la Feuille de marque* 

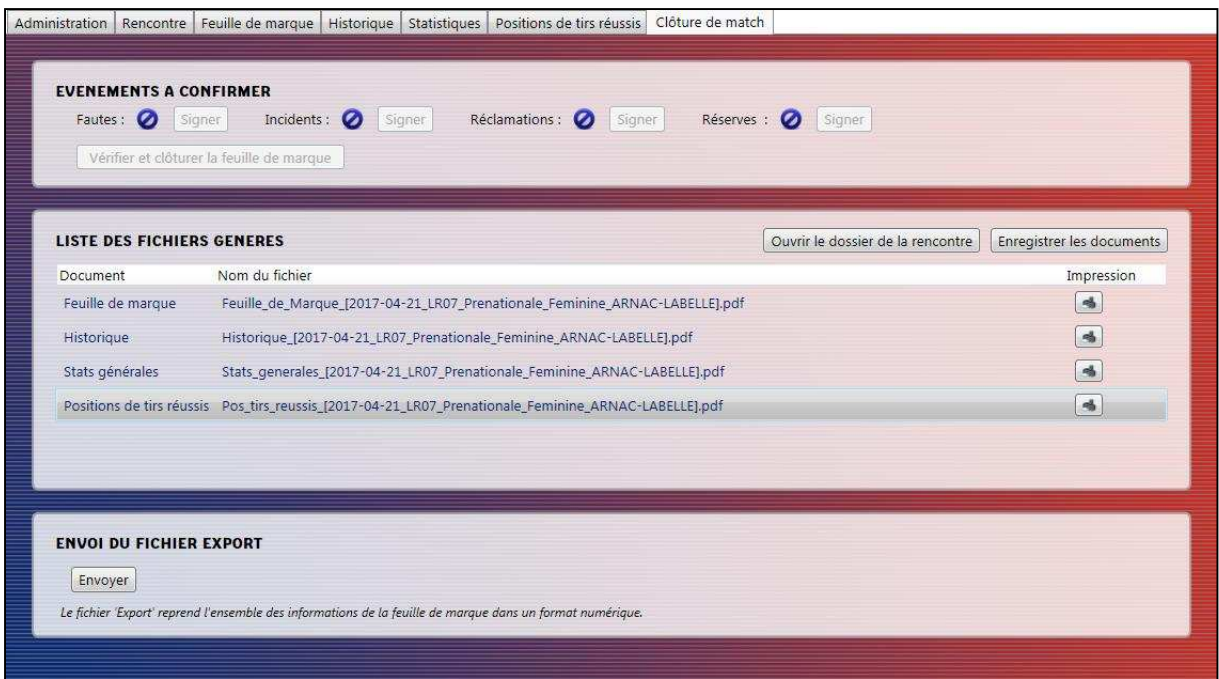

*Fenêtre 16 : Onglet "Clôture de match" disponible une fois la feuille de marque vérifiée et clôturée* 

## **4 Présentation des fonctionnalités générales**

#### 4.1 Gestion du chrono sur le logiciel

Le chrono du logiciel est basé sur l'horloge du PC.

Pour lancer, vous avez deux possibilités : le bouton « Start » ou un raccourci a été placé sur la barre « Espace » du clavier. Un premier appui lancera le décompte, un second appui l'arrêtera.

Il vous sera possible de lancer/stopper le décompte avec une possibilité d'ajustement à la seconde près.

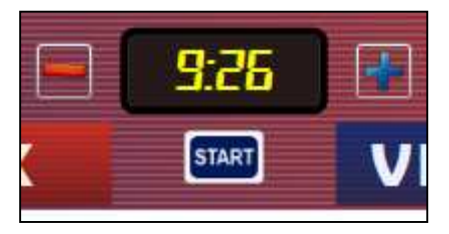

*Fenêtre 17 : Gestion manuelle du chronomètre de jeu*

#### 4.2 Gestion des sauvegardes

#### 4.2.1 Sauvegardes automatiques

La sauvegarde automatique se charge à votre de place de sauvegarder la rencontre chaque fois qu'une action est réalisée. Vous pouvez vérifier, via la barre de statut, le dernier événement enregistré. Toutes les sauvegardes sont réalisées dans le répertoire « e-Marque » lui-même situé dans le dossier « Mes documents » de l'utilisateur. A cet emplacement, vous trouverez les répertoires de chaque rencontre créée sous le nom « DATE\_STRUCTURE\_CHAMPIONNAT\_EQUIPE A-EQUIPE B ». C'est précisément à l'intérieur de ce répertoire que sera sauvegardée la rencontre en question. Le fichier de sauvegarde porte l'extension « .em ».

En cas de plantage du logiciel, la récupération de la dernière rencontre vous sera proposée au redémarrage de l'application.

#### 4.2.2 Sauvegarde de secours

E-Marque vous permet de paramétrer un emplacement de sauvegarde de secours sur un support amovible de type clé USB ou disque dur externe par exemple. Cette fonction permet d'apporter plus de robustesse en cas de panne matérielle. La sauvegarde de secours est paramétrable de plusieurs manières :

 Via l'onglet « Nouvelle rencontre » disponible au lancement de l'application Via le menu « Configuration » puis « Sauvegarde de secours» Via la barre de statut en cliquant sur l'icône de la clé USB

Si vous ne définissez pas de sauvegarde de secours lors du choix d'une rencontre, un avertissement s'affichera pour demander confirmation. Sachez que vous pourrez toujours spécifier un support de sauvegarde après cet avertissement et ce tout au long du match.

#### 4.2.3 Sauvegarde manuelle

Tout comme dans beaucoup d'applications, il vous est possible de sauvegarder une rencontre manuellement et à l'endroit de votre choix. Pour cela, aller dans le menu « Fichier » puis cliquer sur « Enregistrer sous… ».

#### 4.2.4 Ouverture d'une rencontre sauvegardée

E-Marque vous permet de sauvegarder les rencontres de façon automatique ou manuelle. Vous pouvez ouvrir une de ces rencontres via le menu « Fichier » puis « Ouvrir une rencontre ». Il vous faudra alors choisir le fichier de type « .em » correspondant à la rencontre à poursuivre.

#### 4.2.5 Récupération de la dernière rencontre non clôturée

Afin de faciliter la récupération d'une rencontre après un problème logiciel ou matériel, e-Marque vous propose ce choix directement dans l'onglet « Nouvelle rencontre » disponible au lancement de l'application sous réserve qu'il s'agisse de la même machine. Dans le cas contraire, il vous faudra utiliser la procédure détaillée en 4.2.4 pour ouvrir une sauvegarde. Vous pourrez alors récupérer la dernière sauvegarde dans le répertoire de la rencontre du PC ou sur le support de sauvegarde externe.

## **5 Présentation des fonctionnalités par onglet**

#### 5.1 Onglet « Nouvelle r encontre »

L'onglet « Nouvelle rencontre » permet de choisir la rencontre à administrer à partir de plusieurs sources différentes.

5.1.1 Création d'une rencontre à partir d'un fichier « Import »

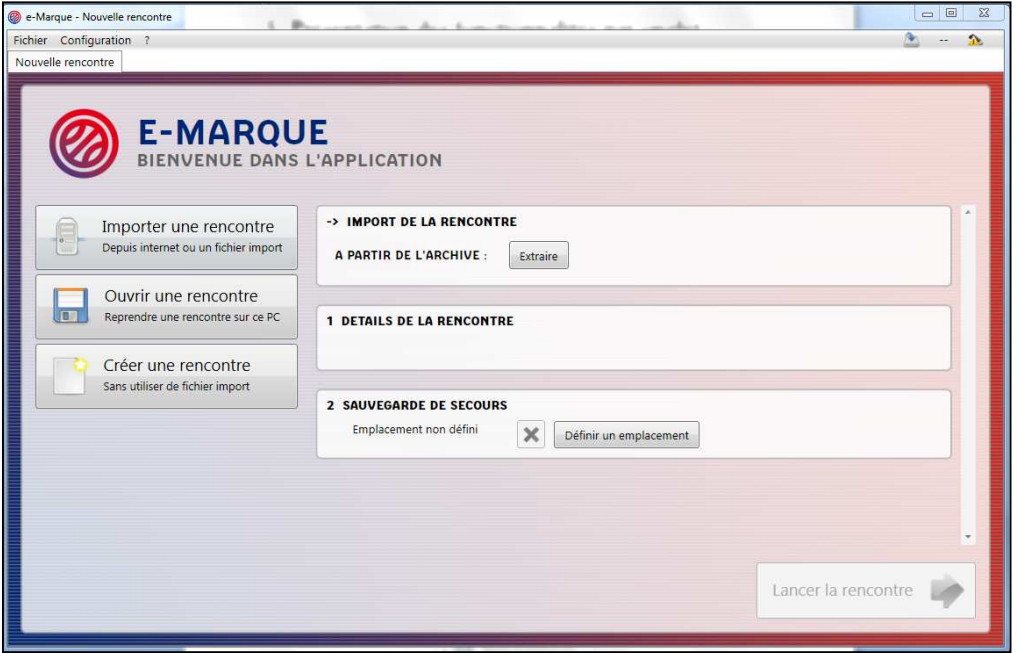

*Fenêtre 18 : Création d'une rencontre à partir d'un fichier "Import"* 

La création d'une rencontre à partir d'un fichier « Import » permet de pré-remplir les principaux renseignements (date, lieu, n° de licence des joueurs et officiels,…) de la rencontre en question. Le fichier « Import » permet également de récupérer aisément les informations sur les joueurs, entraîneurs et officiels.

Pour cela, il faut avoir récupéré le fichier « Import » au préalable (extension .zip). Ce fichier de la rencontre est à télécharger sur l'espace club dans FBI en cliquant sur le logo fédéral dans la colonne "EM" se trouvant sur la page de saisie des résultats du club.

| <b>Division</b>              |    | FEDE - Divisions - LEB               |                          |            |       | $\overline{\phantom{a}}$<br>Rechercher dans équipe 2 |       |         |                | Oui<br>$\left  \frac{1}{2} \right $                               |             |
|------------------------------|----|--------------------------------------|--------------------------|------------|-------|------------------------------------------------------|-------|---------|----------------|-------------------------------------------------------------------|-------------|
| Date de rencontre, Début     |    |                                      | Date de rencontre, Fin   |            |       | ma                                                   |       |         |                |                                                                   |             |
|                              |    |                                      |                          |            |       | Lancer la recherche                                  |       |         |                | Réinitialiser la recherche.                                       |             |
|                              |    |                                      |                          |            |       |                                                      |       |         |                |                                                                   |             |
| (B)                          |    | Résultat de la recherche (26 lignes) |                          |            |       |                                                      |       |         |                | $\bigcirc$ $\bigcirc$ $\bigcirc$ $\bigcirc$ $\bigcirc$ $\bigcirc$ |             |
|                              |    |                                      |                          | Date de    |       |                                                      | Score | Forfait | Score          | Forfait                                                           | EM          |
| <b>Division</b>              | N° | <b>Equipe 1</b>                      | Equipe 2                 | rencontre  | Heure | <b>Salle</b>                                         | и     |         | $\overline{z}$ | $\overline{2}$                                                    |             |
| LFB                          |    | 6 CERCLE JEAN MACE                   | <b>ANGERS - UNION FE</b> | 05/10/2013 | 20:30 | SALLE PIERRE DE C.                                   |       |         |                |                                                                   | 0           |
| LFB                          |    | 11 ANGERS - UNION FF                 | BASKET LATTES MO         | 12/10/2013 | 20:00 | SALLE, JEAN BOLJIN                                   |       |         |                |                                                                   | Télécharger |
| LFB                          | 16 | <b>BASKET LANDES</b>                 | <b>ANGERS - UNION FE</b> | 19/10/2013 | 20:00 | <b>SALLE LALOUBERE</b>                               |       |         |                |                                                                   | Ø           |
| LFB                          |    | 25 ANGERS - UNION FF                 | CAVIGAL NICE BASK        | 23/10/2013 | 20:00 | SALLE, JEAN BOUIN                                    |       |         |                |                                                                   | 0           |
| ≘<br>≘<br>≘<br>≘<br>≘<br>LFB | 35 | VILLENEUVE D'ASCQ                    | <b>ANGERS - UNION FE</b> | 26/10/2013 | 20:00 | C.S. Palacium                                        |       |         |                |                                                                   | ◎           |

*Fenêtre 19 : Téléchargement du fichier « Import » dans FBI* 

Après avoir téléchargé le fichier « Import », il ne reste qu'à l'ouvrir avec le logiciel e-Marque en cliquant sur le bouton « Extraire ». Une fenêtre s'ouvre alors pour demander l'emplacement du fichier. Une fois le fichier « Import » interprété, un bref descriptif de la rencontre s'affiche dans la partie « Détail de la rencontre ». Vous pouvez désormais poursuivre la configuration.

Lorsque le choix d'une rencontre a été fait, vous pouvez « Lancer la rencontre ».

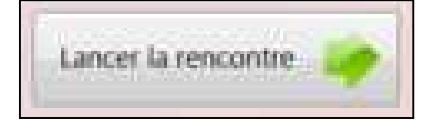

*Fenêtre 20 : Bouton « Lancer la rencontre »* 

Si vous n'avez pas paramétré la sauvegarde de secours à ce moment là, un message vous demande si vous voulez en déterminer un. Vous pouvez désormais poursuivre la configuration de la rencontre.

#### 5.1.2 Récupération d'une rencontre après un plantage de l'application

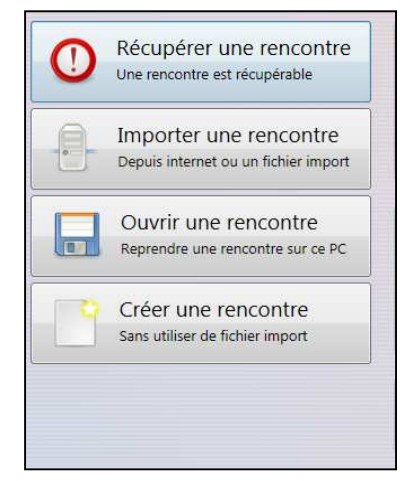

*Fenêtre 21 : Récupération d'une rencontre après un plantage logiciel* 

L'application vous assiste dans la récupération d'une rencontre après un plantage logiciel, une coupure de secteur/batterie, défaut matériel ou tout autre événement entrainant la fermeture brutale de l'application. Si le cas se présente, un nouveau choix sera accessible dans l'onglet « Nouvelle rencontre » pour récupérer la dernière rencontre en cours. En sélectionnant ce choix, un bref descriptif de la rencontre en cours s'affiche (voir 4.2.4 et 4.2.5).

#### 5.1.3 Ouverture d'une rencontre précédemment créée

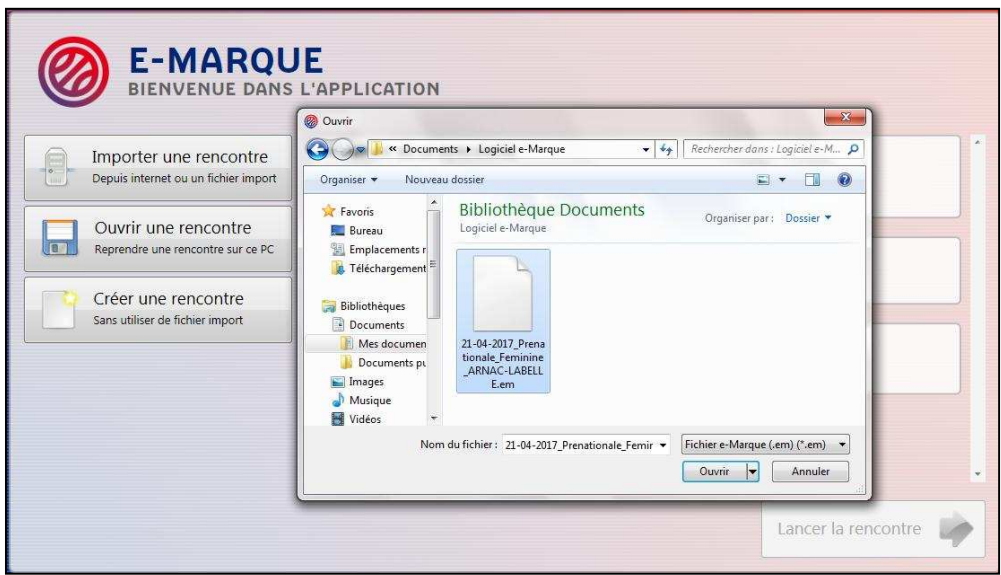

*Fenêtre 22 : Ouverture d'une rencontre précédemment créée* 

Il est possible d'ouvrir directement une rencontre précédemment créée avec l'application. Cette option peut-être utile dans le cas où l'opérateur décide de préparer toutes ses rencontres la veille d'un événement par exemple. Pour ouvrir une rencontre, sélectionner un fichier portant l'extension « .em ».

#### 5.1.4 Création d'une nouvelle rencontre

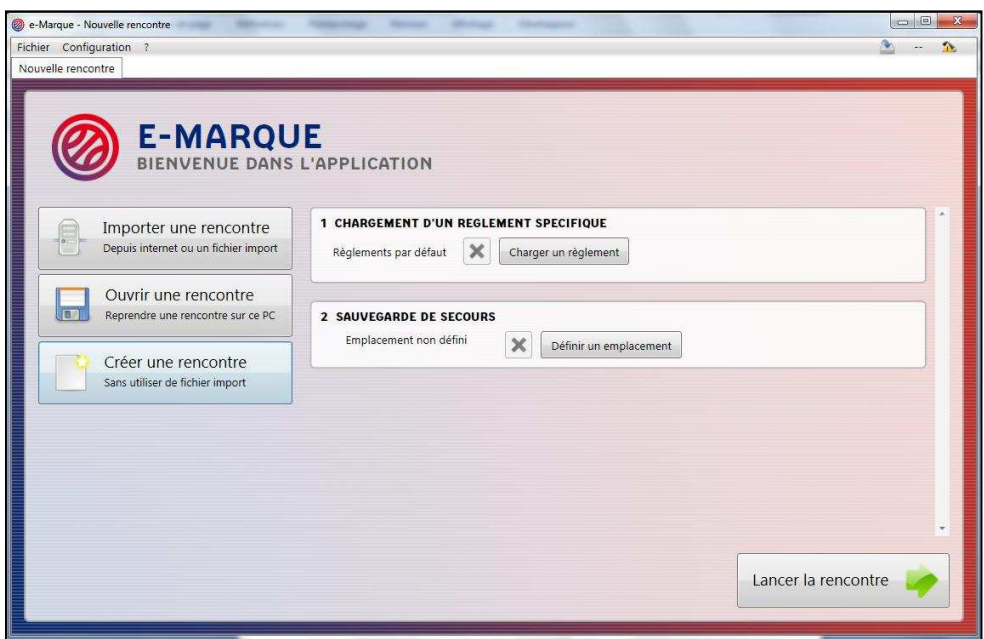

*Fenêtre 23 : Création d'une nouvelle rencontre* 

Il est possible de créer une nouvelle rencontre « vide » dans laquelle tous les paramètres devront être renseignés manuellement. Cette option sera particulièrement utile dans le cas de tournois ou en cas d'absence de fichiers « Import » par exemple.

Le bouton « Charger un règlement » sert à utiliser un règlement spécifique. Il permet aussi de personnaliser la feuille de marque : logo et adresse de la structure organisatrice. Ce fichier est à demander aux référents e-Marque de la FFBB (emarque-assistance@ffbb.com). Vous pouvez créer une rencontre sans avoir téléchargé un règlement. Par défaut, vous aurez le logo et l'adresse de la FFBB.

En l'absence de règlement et après avoir « Lancer la rencontre », vous avez la possibilité dans la fenêtre « Informations – Rencontre » de paramétrer votre rencontre (durée d'une période, durée d'une prolongation, nombre de périodes par mi-temps, …).

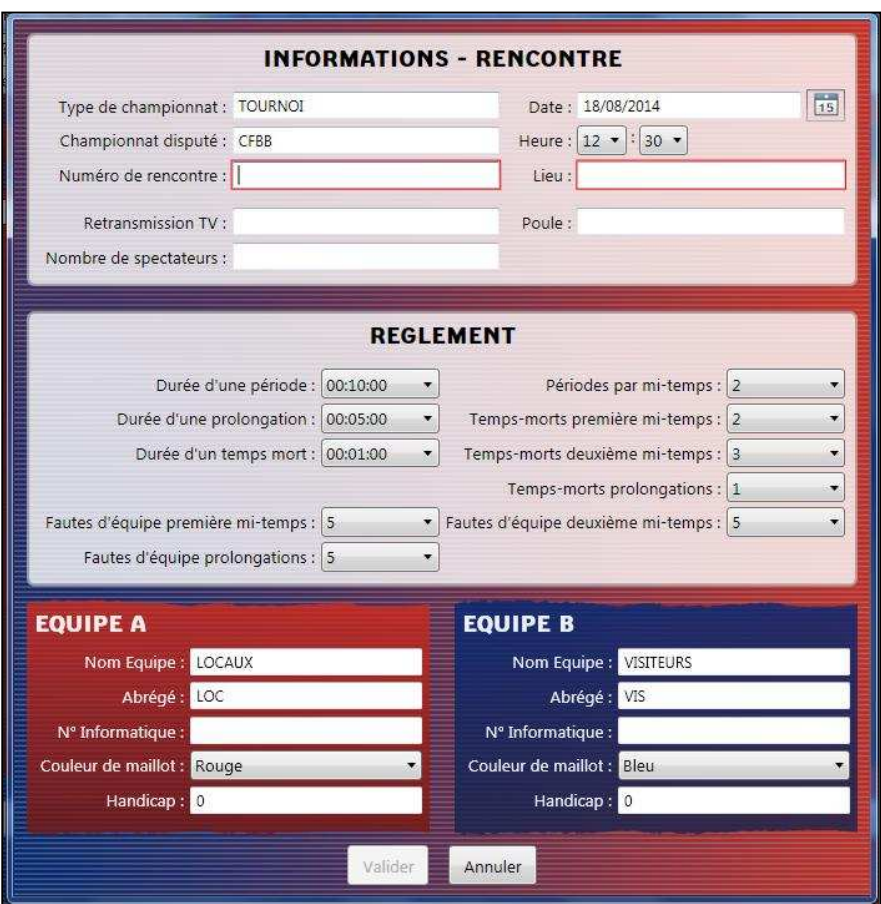

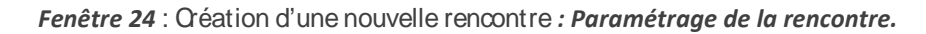

#### 5.1.5 Paramétrage de la sauvegarde de secours sur un support de stockage externe

Dans cette interface, vous avez la possibilité de choisir un second emplacement pour les sauvegardes automatiques. Cliquez sur le bouton « Définir un emplacement » et sélectionnez simplement le dossier dans lequel vous souhaitez voir ces sauvegardes effectuées. Le chemin de sauvegarde est ensuite affiché dans la barre de statut comme suit :  $\blacksquare$ 

Un support de stockage externe, tel qu'une clé USB ou un disque dur externe, dans le cas où un problème matériel surviendrait durant l'utilisation de l'application est obligatoire. Par mesure de précaution, un message d'alerte est affiché si vous ouvrez/créez une rencontre sans avoir paramétré de sauvegarde de secours.

Un fichier (.msi) permettant d'installer e-Marque sera copié automatiquement sur le support de stockage externe. Il permettra de réinstaller e-Marque sur un nouvel ordinateur en cas de problème technique.

#### 5.1.6 Validation du choix de la rencontre

Lorsque le choix d'une rencontre a été fait, vous pouvez « Lancer la rencontre ». Si vous n'avez pas paramétré la sauvegarde de secours à ce moment là, un message vous demande si vous voulez en déterminer un ou si vous voulez réellement travailler sans seconde sauvegarde. La suite de la configuration se fera dans l'onglet « Administration » détaillé dans le point suivant.

#### 5.2 Onglet « Administration »

Cet onglet permet de paramétrer une rencontre en renseignant les informations administratives relatives à la rencontre, aux équipes, aux joueurs et aux officiels.

#### 5.2.1 Saisir les informations administratives de la rencontre et des équipes

Le cadre sur fond blanc situé dans la partie centrale supérieure récapitule les informations administratives de la rencontre.

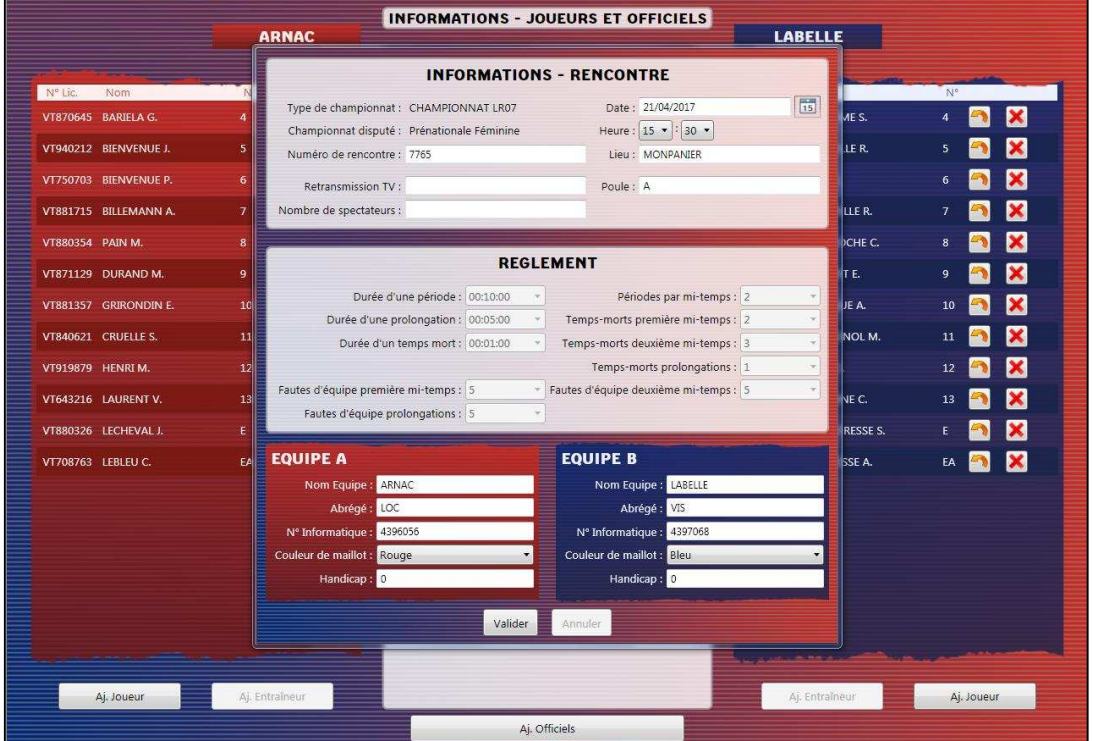

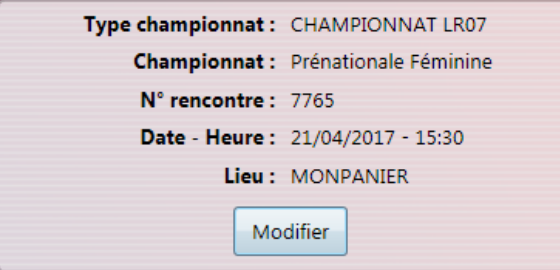

*Fenêtre 25 : Récapitulatif des informations sur la rencontre* 

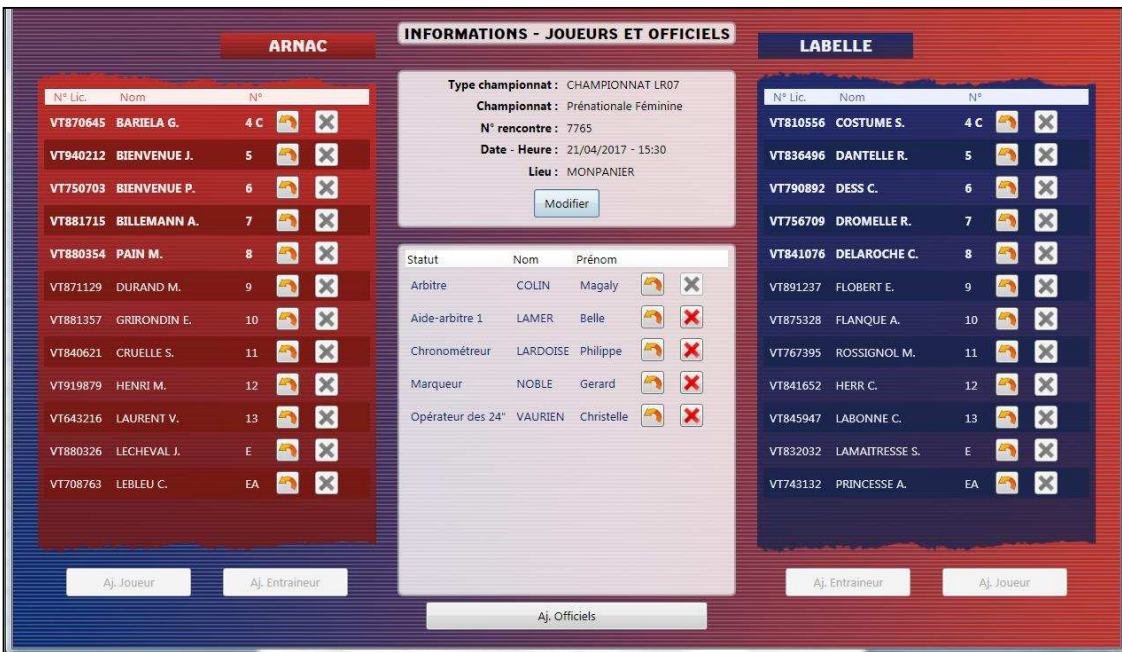

Ces informations peuvent être modifiées en cliquant sur le bouton « Modifier ».

*Fenêtre 26 : Paramétrage de la rencontre* 

C'est à travers cette fenêtre que peuvent être renseignées les informations administratives de la rencontre et des équipes. La validation de cette fenêtre ne pourra se faire seulement lorsque tous les champs obligatoires, signalés par un cadre rouge, auront été renseignés. Cette fenêtre est d'ailleurs la première fenêtre affichée lors de la création d'une nouvelle rencontre.

#### 5.2.2 Ajouter/ Modifier/ Supprimer un joueur

De chaque côté de la colonne centrale se trouve la composition des équipes. Elle comporte joueurs, remplaçants et entraîneurs. Pour ajouter un joueur, un bouton « Aj. Joueur » est placé sous la colonne de l'équipe correspondante. Pour modifier un joueur, un bouton « Modifier » est disponible

dans la liste en face du joueur.

Pour supprimer un joueur, un bouton « Supprimer » est disponible à proximité du bouton « Modifier ».

Lors de l'ajout d'un nouveau joueur, une fenêtre apparaît pour saisir les informations le concernant. Il est possible de remplir automatiquement les champs d'un joueur en saisissant son numéro de licence. Si la rencontre est issue d'un fichier « Import », les renseignements sur les joueurs seront automatiquement complétés. Il suffira alors de l'ajouter à l'équipe en cliquant sur « Ajouter ». Dans le cas contraire, il sera nécessaire de renseigner manuellement ces informations. Seuls les champs « Nom » et « Prénom » sont bloquants. Si le joueur est capitaine de son équipe, cochez la case correspondante avant de l'ajouter. Si aucun capitaine n'a été renseigné avant le début du match, l'application vous demandera d'en sélectionner un parmi la liste de joueurs au moment de débuter la rencontre.

Si le joueur ne présente pas de licence, cocher « Licence non présentée ». Sur la feuille de marque, à la place du numéro de licence sera indiquée « LICENCE NON PRESENTEE ».

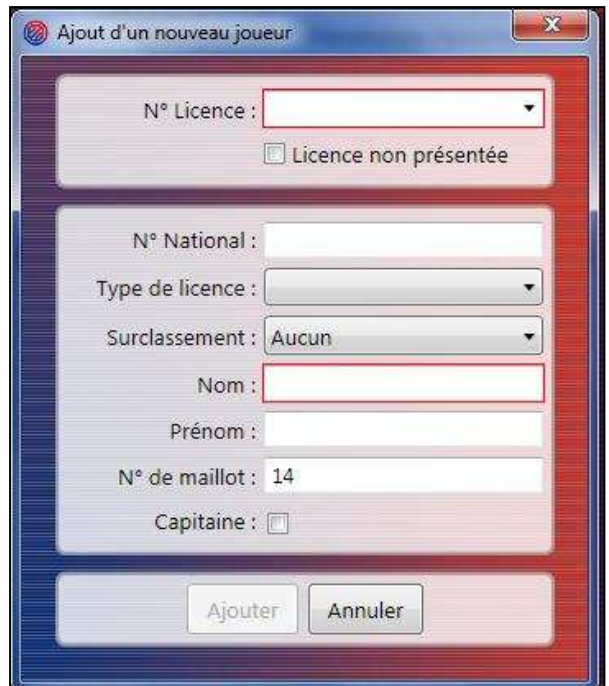

*Fenêtre 27 : Ajout d'un joueur* 

#### 5.2.3 Ajouter/ Modifier/ Supprimer un entraîneur

De la même manière que pour l'ajout d'un joueur, l'ajout d'un entraîneur se fait via le bouton « Aj. Entraîneur » placé sous la colonne de l'équipe correspondante. La modification ou la suppression se font de la même manière que celle d'un joueur, via les boutons en face de l'entrée correspondante dans la liste.

La saisie assistée à partir du numéro de licence est également disponible pour l'entraîneur si la rencontre est issue d'un fichier « Import ».

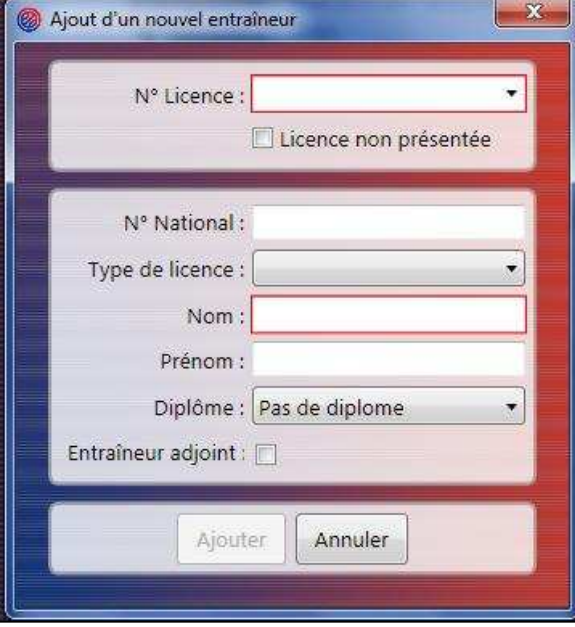

*Fenêtre 28 : Ajout d'un entraîneur/entraîneur adjoint* 

#### 5.2.4 Ajouter/ Modifier/ Supprimer un officiel

Dans la partie basse de la colonne centrale se trouve la liste des officiels. Pour ajouter un officiel, un bouton « Aj. Officiels » est placé sous cette colonne. La fenêtre de saisie correspondante apparait alors en premier plan.

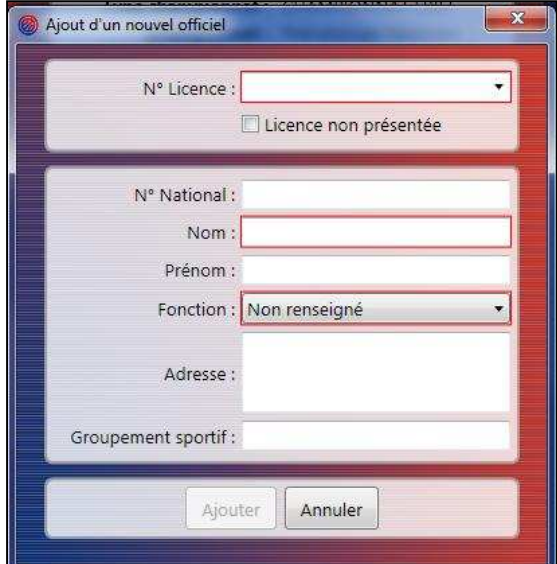

*Fenêtre 29 : Ajout d'un officiel* 

#### 5.3 Onglet « Rencontre »

Cet onglet est l'onglet principal de l'application. C'est sur cet onglet qu'auront lieu toutes les saisies relatives au jeu.

#### 5.3.1 Structuration de l'onglet « Rencontre »

L'onglet « Rencontre » reprend la configuration d'une salle de basket avec son terrain, ses bancs d'équipe et paniers. Les joueurs des deux équipes se trouvent de part et d'autre du terrain en fonction de la configuration de la salle.

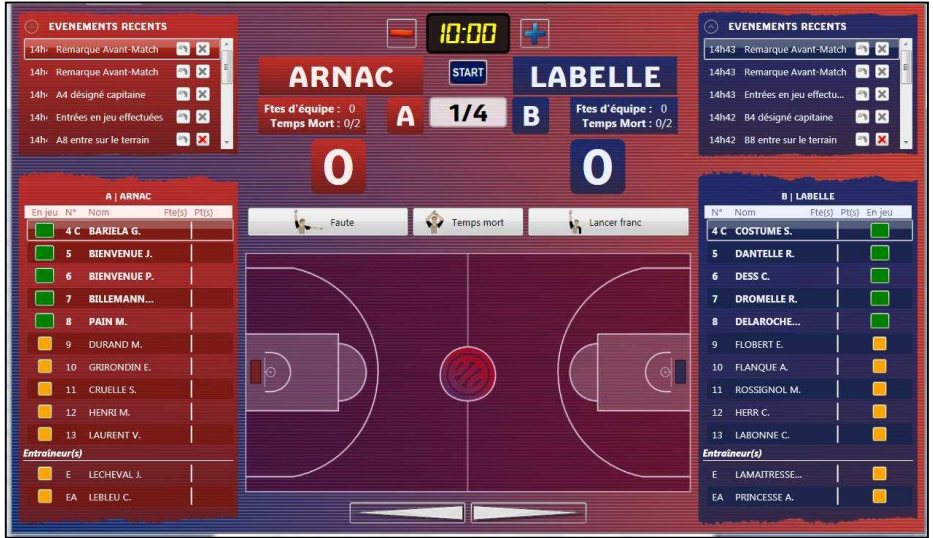

*Fenêtre 30 : Structuration de l'onglet "Jeu"* 

Au dessus du terrain se trouvent les informations importantes de la rencontre telles que la période à l'instant t, le nom des équipes, le chronomètre ainsi que les boutons pour les différentes saisies. Au dessus de chaque liste de joueurs, se trouvent les événements les plus récents. Il est possible de modifier ou d'annuler un événement sans passer par l'onglet historique. Le bandeau des événements récents est rétractable dans le cas ou la taille de l'écran ne serait pas suffisante pour afficher les 10 ou 12 joueurs. Pour cela, cliquer sur la flèche située en haut à droite du bandeau.

#### 5.3.2 Sélection et validation des entrées en jeu

En phase d'avant-match, sélectionnez les joueurs en jeu pour chacune des équipes. La validation s'effectue en cliquant sur le bouton « Signer » et en apposant la signature de l'entraîneur.

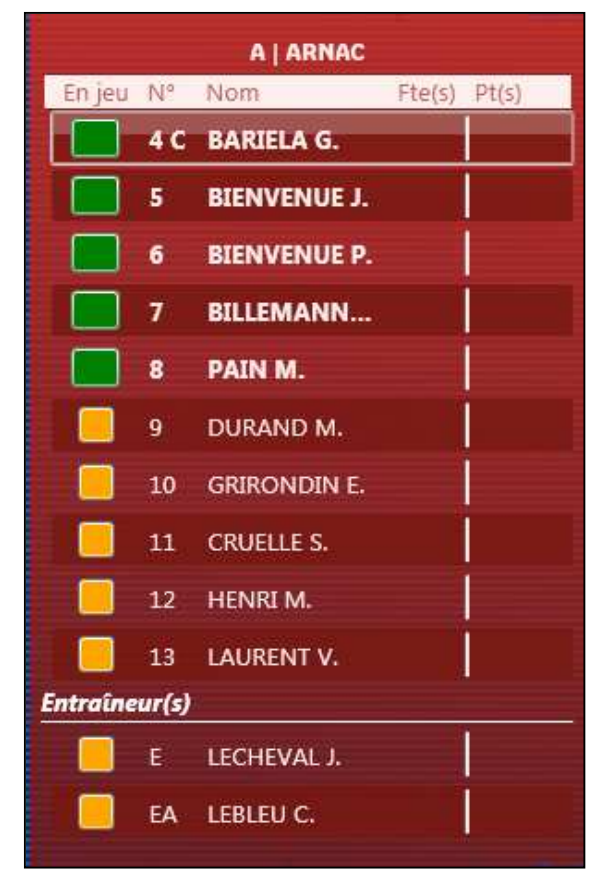

*Fenêtre 31 : Cadre de sélection des entrées de jeu* 

A ce stade, l'application vérifie, qu'un entraîneur a été saisi, sinon quoi vous devrez le choisir parmi la liste qui s'affichera. Si le nombre de joueurs sélectionnés est différent de 5, un avertissement vous demande de confirmer ou non ce choix.

#### 5.3.3 Choix de la configuration des bancs d'équipe et paniers

Lorsque les deux équipes ont validé leur composition, une fenêtre vous demande de choisir la configuration des bancs d'équipes et paniers. Le message demande simplement si vous désirez inverser la configuration actuelle. Ainsi l'équipe A sera affichée à droite de l'écran et l'équipe B à gauche. Il est possible d'inverser la configuration jusqu'au début du match via le menu « Configuration » -> « Inverser les bancs d'équipes et paniers » ou « Inverser les paniers uniquement ».

#### 5.3.4 Débuter le match

Lorsque la composition des équipes est validée par les deux entraîneurs, le match peut débuter. Un bouton « Début », situé au centre de l'écran, permet de lancer le match. Cette action est à faire au dernier moment car elle est irrévocable. Dans le cas où certains officiels manqueraient à l'appel, un message demande à l'opérateur de corriger le problème avant de continuer.

Lorsque la rencontre a été correctement et intégralement paramétrée, un avertissement indique que le match va débuter. Une fois cet avertissement passé, il ne vous sera plus possible d'ajouter, de supprimer de joueurs ou d'entraîneurs. Ceux-ci resteront cependant modifiables. Quant aux officiels, seul l'arbitre ne pourra être supprimé, il restera tout de même modifiable. Tous les autres officiels pourront être ajoutés, modifiés ou supprimés après le début du match.

#### 5.3.5 Saisie de la flèche de possession alternée

Dans la partie centrale, sous le terrain, se trouvent deux boutons représentant des flèches. L'appui sur une des deux flèches désigne l'équipe bénéficiant de la prochaine possession. Les deux flèches ne peuvent êtres sélectionnées en même temps, un appui sur l'une désélectionne l'autre automatiquement. Un cadre blanc apparait en fond de la flèche active.

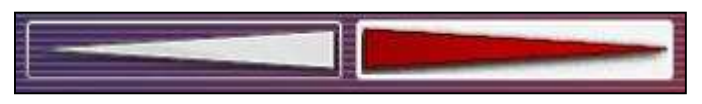

*Fenêtre 32 : Flèches de possessions alternées* 

Ces informations de possessions alternées sont répertoriées dans l'historique des évènements.

#### 5.3.6 Saisir un tir

Pour saisir un tir, cliquez sur le terrain à l'endroit du tir. Un point orange symbolise l'emplacement du tir. Puis sélectionnez le joueur qui a tiré parmi les joueurs de l'équipe concernée. Une fois le joueur sélectionné, le point orange laisse la place à une flèche verte orientée vers le panier de l'équipe adverse. Le nombre de points à ajouter au score est déterminé en fonction de la position du tir sur le terrain. Un tir pourra être saisi à un joueur remplaçant après confirmation explicite.

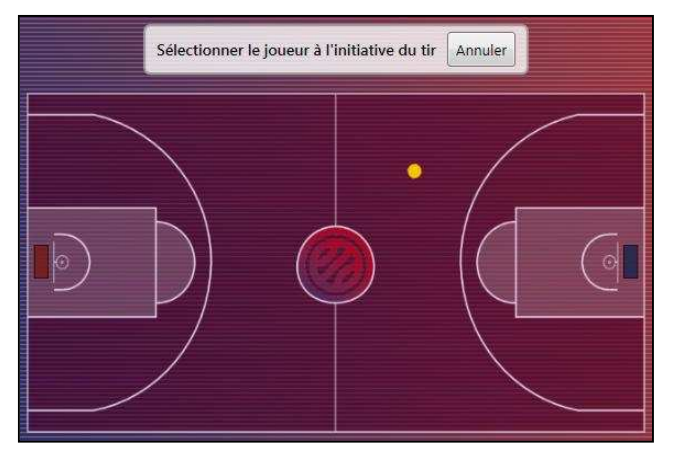

*Fenêtre 33 : Apparition d'un point jaune à l'emplacement d'un tir* 

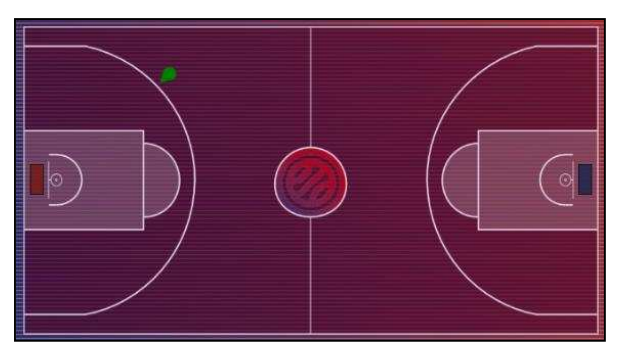

*Fenêtre 34 : Tir symbolisé par une flèche verte orientée vers le panier de l'équipe adverse* 

Un rectangle de la couleur des équipes permet d'identifier le sens de jeu pour chaque équipe. Un joueur devra tirer vers le panier marqué de la pastille portant la couleur de son maillot.

5.3.7 Saisir une faute à un joueur ou entraîneur

Pour saisir une faute, cliquez dans un premier temps sur le bouton « Faute » situé au dessus du terrain de jeu.

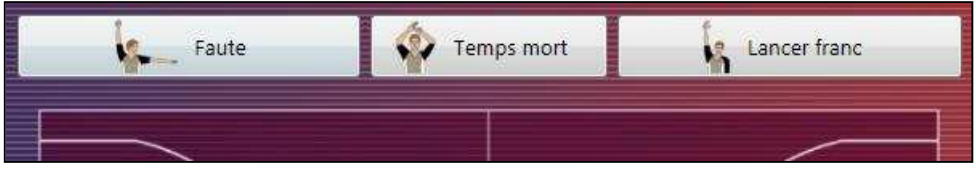

*Fenêtre 35 : Boutons de saisie d'une faute, d'un temps mort ou d'un lancer franc* 

Sélectionnez ensuite le joueur ou l'entraîneur fautif. La fenêtre suivante apparaît alors à la place du terrain de jeu pour demander le type de faute et la réparation accordée.

| A5, BIENVENUE J.<br>Fautes personnelles : (0)<br>Fautes d'équipe : 0 | Valider           |
|----------------------------------------------------------------------|-------------------|
| <b>TYPE DE FAUTE</b>                                                 | <b>REPARATION</b> |
| · Personelle                                                         | Aucun LF          |
| Antisportive                                                         | 011F              |
| <b>Technique</b>                                                     | © <sub>2LF</sub>  |
| O Disqualifiante                                                     | O <sub>3LF</sub>  |
| O Bagarre                                                            | C Compensé        |

*Fenêtre 36 : Saisie d'une faute joueur* 

Une fois la faute validée, l'annonce correspondante est affichée dans la barre de notification située au dessus du terrain. Cette barre de notification masque temporairement les boutons de saisie. Il suffit alors de cliquer sur le bouton « Ok » ou dans l'encadré jaune pour effacer l'annonce et faire réapparaitre les boutons de saisie.

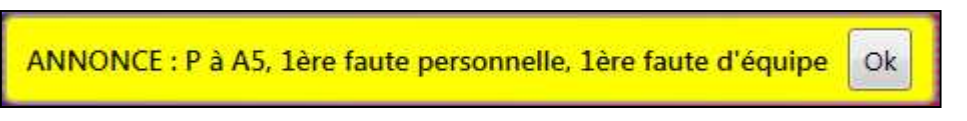

*Fenêtre 37 : Annonce suivant la saisie d'une faute* 

La saisie d'une faute à un entraîneur se déroule de manière équivalente.

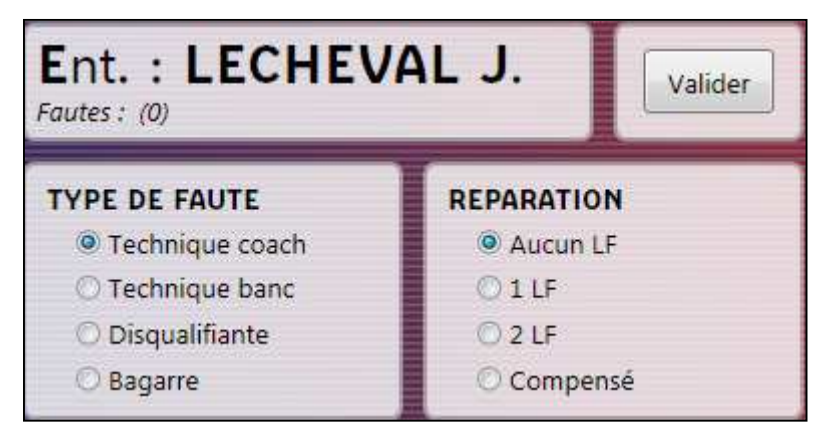

*Fenêtre 38 : Saisie d'une faute entraîneur* 

#### 5.3.8 Saisir un temps-mort

La saisie d'un temps mort se fait en cliquant sur le bouton correspondant de la Fenêtre 356. La fenêtre de saisie suivante s'affiche alors. Dans le cas, le e-Marqueur ne gère pas le chronomètre, un champ « Minute de jeu » est disponible pour spécifier la minute dans laquelle est survenue le temps mort.

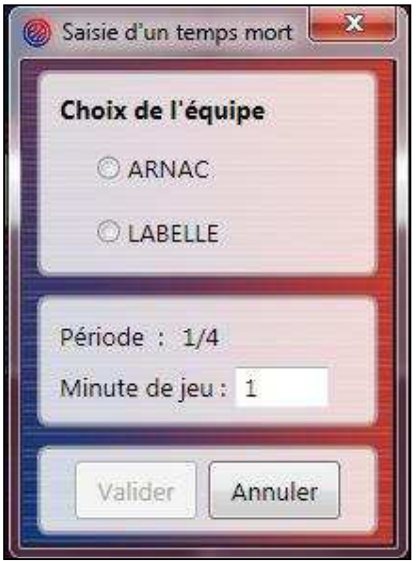

*Fenêtre 39 : Saisie d'un temps mort* 

#### 5.3.9 Saisir une sortie ou une entrée de joueur sur le terrain

Chaque fois qu'un joueur doit rentrer ou sortir du terrain, cette action pourra être prise en compte en cliquant sur la pastille de couleur accolée à son nom dans la liste des joueurs. Un joueur avec une pastille orange sera sur le banc alors qu'un joueur avec une pastille verte sera sur le terrain. Une pastille de couleur rouge signifie que le joueur est disqualifié.

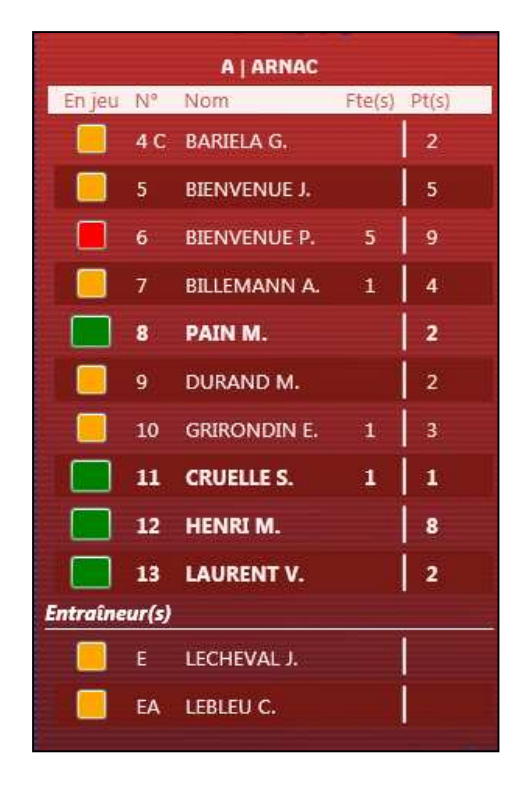

*Fenêtre 40* : Saisie d'une sortie ou d'une entrée

Il est préférable d'effectuer ces changements pendant que le chronomètre est arrêté. En effet, cela impacte directement les statistiques de temps de jeu pour chaque joueur.

#### 5.3.10 Passer à la période suivante

Pour passer à la période suivante, il faut aller dans l'onglet « Actions » puis cliquer sur « Période Suivante ». Vérifiez que le chrono affiche « 00 :00 » avant de passer à la période suivante, sinon les temps de jeu de chaque joueur seront faux.

#### Note importante :

**Le passage à la période suivante rend la majorité des événements déjà saisis non modifiables ou annulables. Avant chaque changement de période anticipé par l'opérateur, une confirmation sera demandée. Dans le cas où un événement n'aurait pas été saisi en période précédente alors que l'application a déjà basculé dans la nouvelle période, il est important de savoir qu'avant chaque passage à la période suivante, une sauvegarde est faite pour vous permettre de revenir en arrière. Cela nécessitera toutefois d'ouvrir la rencontre en acceptant de perdre l'ensemble des saisies faites depuis le passage à la nouvelle période.** 

#### 5.3.11 Saisir un incident

La saisie d'un incident se fait via le menu « Actions > Incident ». Ce menu est accessible pendant toute la durée de la rencontre et ce jusqu'à sa clôture. Une fenêtre apparaît alors pour préciser la nature de l'incident ainsi que le moment où celui-ci est survenu.

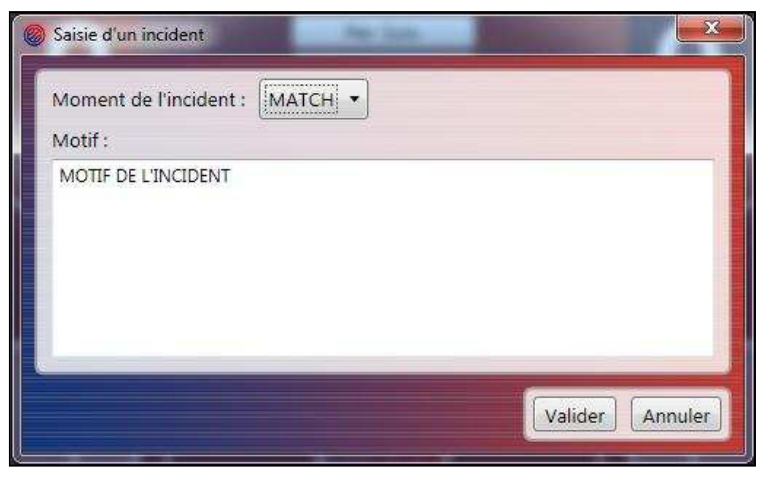

*Fenêtre 41 : Saisie d'un incident* 

Les incidents seront signés après le match, en phase de clôture. L'incident est reporté sur la feuille de marque.

#### 5.3.12 Saisir une réclamation

La saisie d'une réclamation se fait via le menu « Actions > Réclamation ». Une fenêtre apparaît pour préciser le contenu de la réclamation, notamment son déposant, les capitaines en jeu des équipes et le moment de la réclamation.

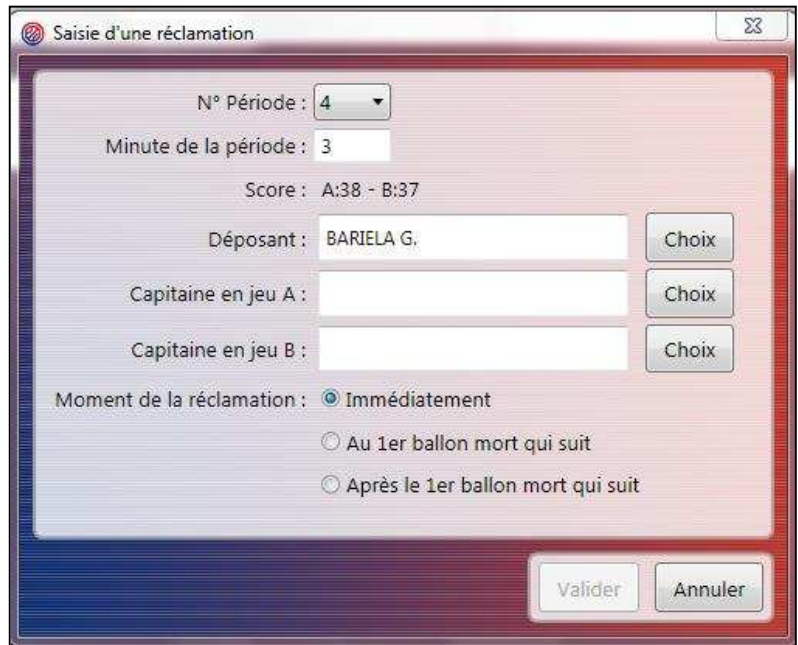

*Fenêtre 42 : Saisie d'une réclamation* 

Au même titre que les incidents, la validation et la signature d'une réclamation se fera après le match en phase de clôture.

#### 5.3.13 Saisir une réserve

La saisie d'une réserve se fait via le menu « Actions > Réserve ». Une fenêtre apparaît pour préciser le contenu de la réserve, notamment son déposant et un texte précisant le motif de la réserve.

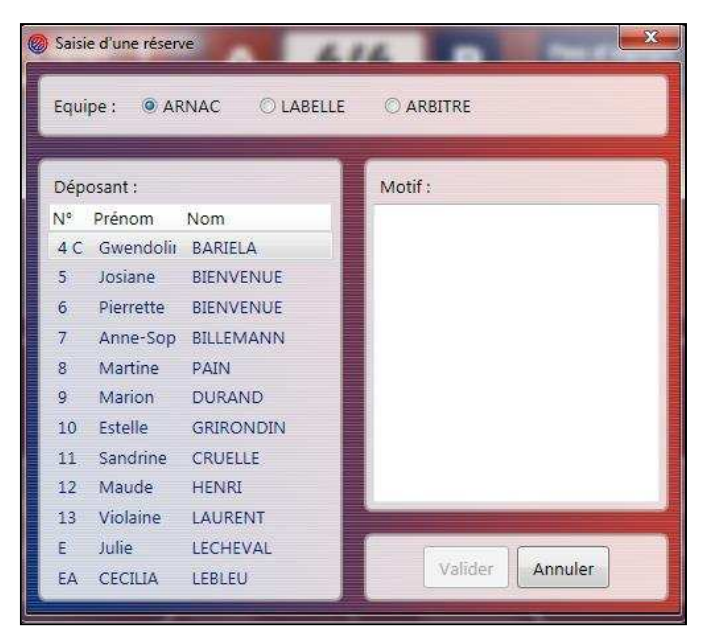

*Fenêtre 43 : Saisie d'une réserve* 

Au même titre que les incidents et réclamations, la signature des réserves se fera après le match en phase de clôture.

#### 5.3.14 Finir le match

La Clôture de match est réalisée en allant dans l'onglet « Actions » puis « Fin du match ». Cela provoque la fin de la saisie et l'ouverture de l'onglet « Clôture de match ». Vous serez alors seulement en mesure de consulter votre saisie sans pouvoir la modifier. Il vous sera cependant encore possible de saisir un incident, une réclamation ou encore une réserve.

#### 5.3.15 Rencontre perdue par défaut ou forfait

Dans le cas d'une perte par forfait ou défaut, il est possible de terminer la rencontre via le menu « Actions > Perte de la rencontre... ». La confirmation de la perte entrainera la fin du match et basculera l'application sur l'onglet « Clôture de Match ».

La perte par défaut est automatiquement détectée par l'application si moins de 2 joueurs sont en jeu pour une des équipes. Vous pourrez alors confirmer ou non la perte par défaut.

**Si vous avez terminé le match, il vous est possible de spécifier après coup, il s'agit d'une perte par forfait ou par défaut via le même menu « Actions > Perte de la rencontre... ».** 

#### 5.4 Onglet « Feuille de marque »

L'onglet « Feuille de marque » présente la feuille de marque mise à jour en temps réel. Elle se présente sous la forme d'un document PDF visualisé au sein même de l'interface. Ce document au même titre que les autres documents PDF générés, est imprimable à tout moment.

#### 5.5 Onglet « Historique »

#### 5.5.1 Affichage de l'historique global et trié par équipe

L'historique global de la rencontre est affiché dans l'onglet « Historique », à raison d'un événement par ligne. Vous noterez que certains événements présentent des boutons en fin de ligne. Ces boutons lorsqu'ils sont actifs permettent de modifier ou d'annuler un événement.

Dans la partie supérieure de l'onglet, vous pouvez faire des filtres :

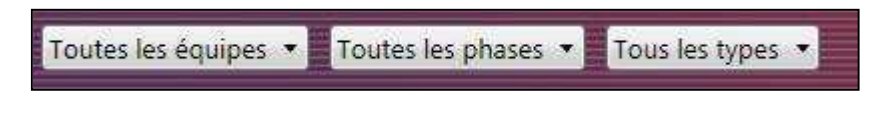

*Fenêtre 44* : Filtres dans l'onglet « *Historique »* 

#### 5.5.2 Annulation d'un événement

Certains évènements peuvent être annulés. Ils sont signalés par un bouton avec une croix rouge dans l'historique global. L'annulation d'un événement ne le supprime pas de la liste mais le rend simplement obsolète. Il ne sera alors pas pris en compte pour l'établissement des feuilles de marque et de statistiques. Une notification d'annulation sera aussi inscrite dans l'historique.

|            | Evenement                                                                        |   |  |
|------------|----------------------------------------------------------------------------------|---|--|
| Par défaut | Configuration des bancs d'équipes et paniers :                                   |   |  |
|            | L'entraineur de l'équipe B a effectué ses entrées<br>en jeu et confirmé sa liste | m |  |

*Fenêtre 45 : Annuler ou modifier un événement* 

| Fvenement                     |  |
|-------------------------------|--|
| L'événement n°23 a été annulé |  |

*Fenêtre 46 : Notification d'annulation d'un événement* 

#### 5.5.3 Modification d'un événement

Certains évènements peuvent être modifiés. Ils sont signalés par un bouton avec une flèche orange dans l'historique global. Cliquer sur le bouton permet de modifier l'évènement.

Une notification de modification sera alors inscrite dans l'historique. Dans le cas d'une modification d'une action de jeu telle qu'une faute, un tir ou un lancer franc, vous serez redirigé vers l'onglet « Rencontre » pour spécifier la correction à apporter. Il vous suffira alors de cliquer sur un joueur ou encore de changer la nature de la faute, la position d'un tir,…

| L'évenement n'21 a été modifie                                                                                                    | PY.       | × |
|----------------------------------------------------------------------------------------------------|-----------|---|
| Nº2, G G : Tir à 2 points réussi (1)                                                                                                    | ä         |   |
| N°1, R R: Faute personnelle (1)                                                                                                    | $\omega$  |   |
| <b>Evenement annulé :</b><br>Nº1, E JOUEUR 1 : Tir à 3 points réussi (1)<br>Remplacé par :<br>Nº1, E JOUEUR 1 : Tir à 2 points réussi (1) | <b>PO</b> |   |

*Fenêtre 47* : Notification de modification d'un événement

#### 5.6 Onglet « Statistiques » et « Positions de tirs réussis »

L'onglet « Statistiques » présente la feuille de statistiques générales, mise à jour en temps réel. Elle se présente sous la forme d'un document PDF visualisé au sein même de l'interface. Ce document peut être imprimé, enregistré à tout moment. En haut de l'onglet, vous trouverez une case à cocher qui permettra de savoir si les informations de temps sont correctes. Dans le cas contraire, les informations liées au temps seront barrées pour éviter toute mauvaise interprétation.

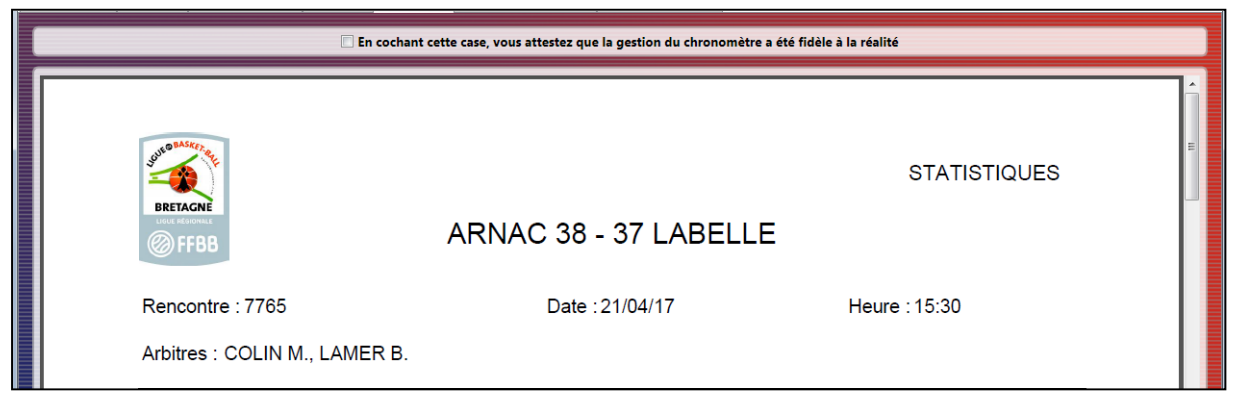

*Fenêtre 48 : Renseignement de la gestion correcte du chronomètre* 

L'onglet « Positions de tirs réussis » présente les statistiques de tirs détaillées par joueur. Les positions de chaque tir réussi ou raté sont affichées sur un demi-terrain selon la période de jeu associée. Elle se présente sous la forme d'un document PDF à générer avant d'être visualisé au sein même de l'interface. Contrairement à la feuille de statistiques générales, ce document est personnalisable.

La mise à jour de ce document est réalisée lors de l'appui sur le bouton « Générer le document », après avoir sélectionné dans la partie gauche de l'onglet les joueurs à insérer dans cette feuille de statistiques détaillées. Une case à cocher située sur l'entête de la liste des joueurs permet de sélectionner tous les joueurs de l'équipe en un clic. De la même manière que pour l'onglet « Statistiques », vous trouverez en haut de l'onglet une case à cocher permettant de savoir si les positions des tirs ont été correctement saisies. Si cela n'a pas été le cas, un message d'avertissement sera inscrit en haut de la feuille.

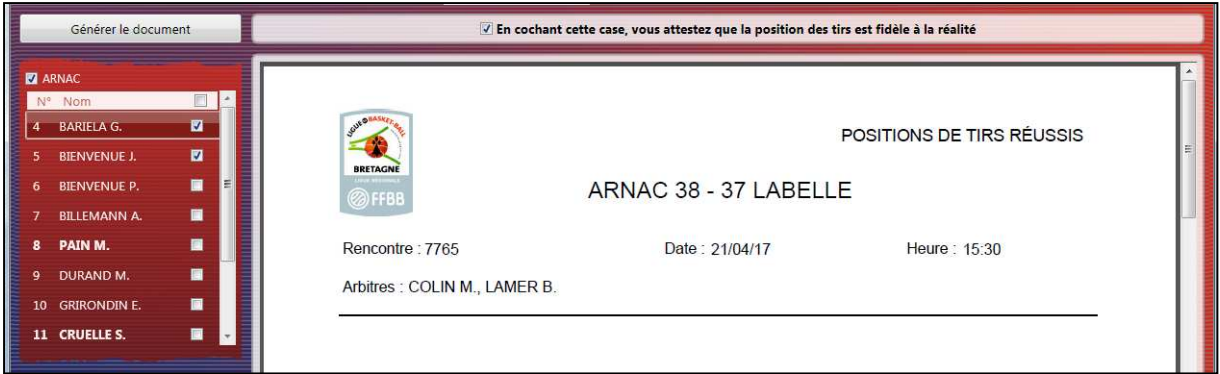

*Fenêtre 49 : Positions de tirs réussis : Positions des tirs fidèles à la réalité* 

#### 5.7 Onglet « Clôtur e de match »

Cet onglet n'est disponible qu'une fois le match terminé. Le match est considéré comme terminé dès que l'opérateur aura cliqué sur dans le menu « Actions > Fin du match ».

5.7.1 Signature des événements du type fautes, incidents, réclamations et réserves

Les évènements soumis à la signature des officiels et des entraîneurs sont récapitulés dans la partie supérieure gauche de l'onglet « Clôture de match ». Un pictogramme indique l'état des signatures :

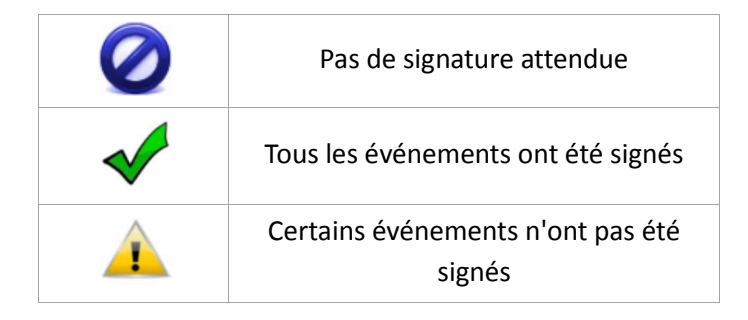

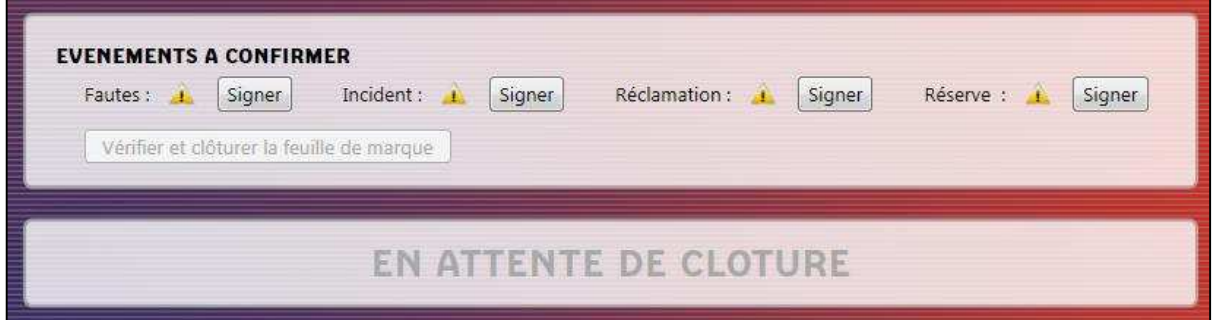

*Fenêtre 50 : Aperçu de l'onglet "Clôture de match" : Signature des événements spéciaux* 

L'appui sur le bouton « Signer » situé en face de chaque type d'événement entraîne l'ouverture des fenêtres correspondantes pour effectuer les signatures attendues.

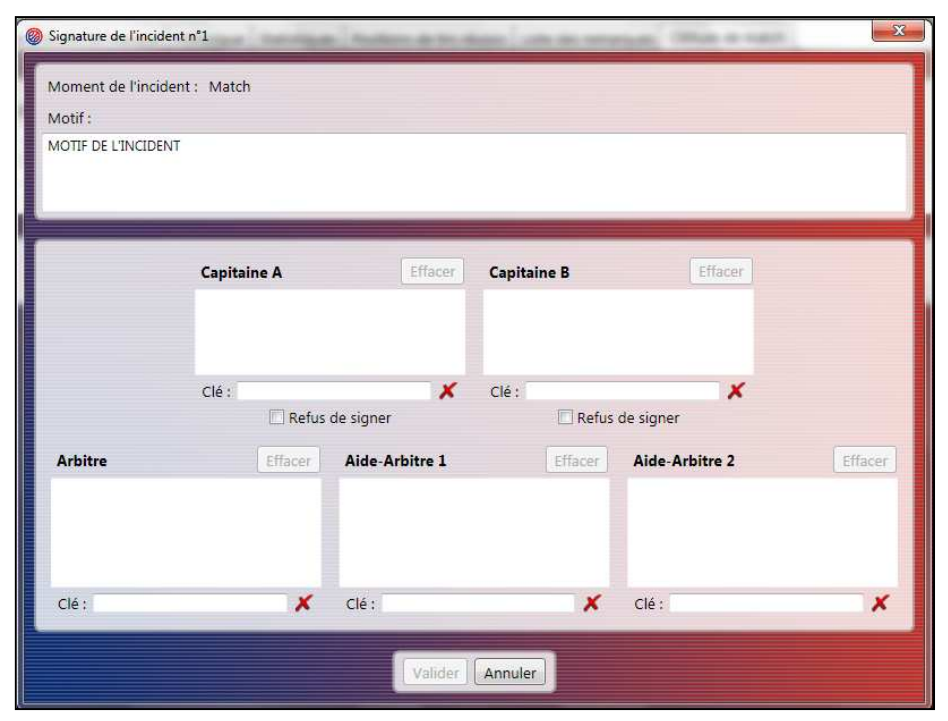

*Fenêtre 51 : Signature d'un incident* 

Contrairement aux fautes techniques/disqualifiantes et aux réserves qui sont signées en paquet, les incidents et réclamations nécessitent une signature par événement. Cela explique l'affichage successif de fenêtres de signature consécutivement.

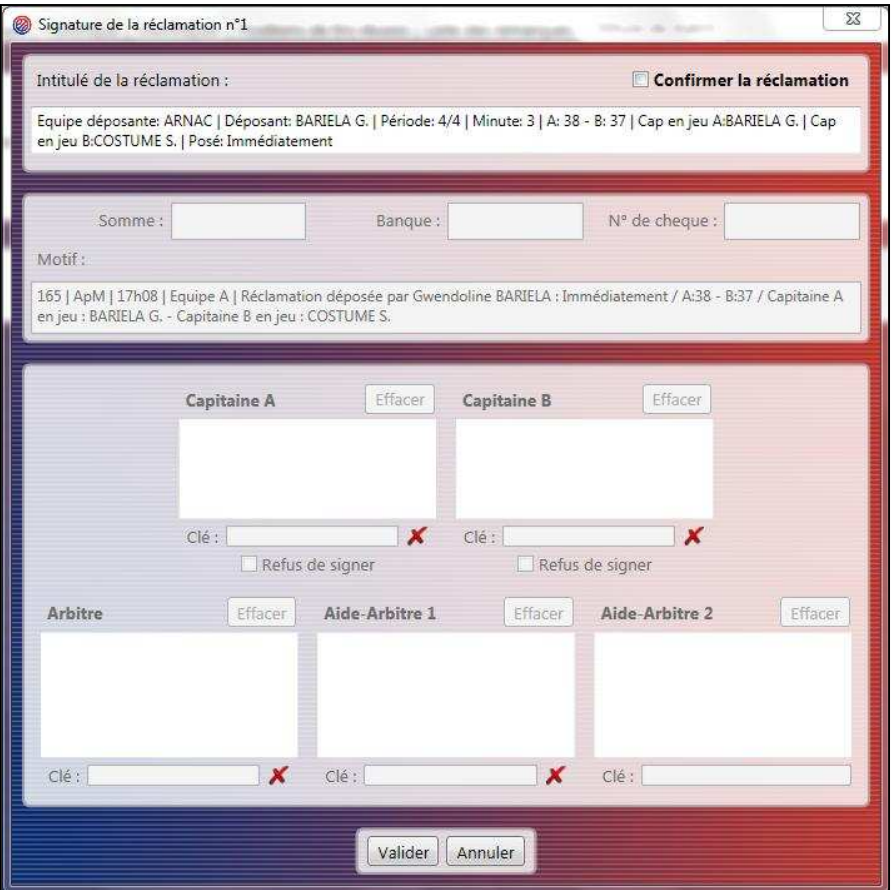

*Fenêtre 52 : Signature de réclamation* 

La fenêtre 52 présente la signature d'une réclamation. Pour confirmer la réclamation, cochez dans un premier temps la case « Confirmer la réclamation » située en haut à droite de la fenêtre. Vous pourrez alors renseigner les différentes informations requises. Si la réclamation n'est pas confirmée, **vous pourrez alors valider directement la fenêtre et passer à l'étape suivante.**

#### **Note importante :**

**Pour pouvoir valider un événement ou un groupe d'événements, toutes les signatures doivent être présentes pour débloquer le bouton « Valider ». Si un des officiels refuse de signer, une option « Refus de signer » permettra de prendre en compte ce cas de figure. Si un officiel n'a pas été renseigné pour la rencontre en cours, son bloc signature sera grisé.** 

#### 5.7.2 Signature de fin de match

Lorsque tous les événements ont été confirmés et signés, les officiels pourront signer la clôture du match. Pour cela, vous remarquerez que le bouton « Vérifier et clôturer la feuille de marque » est devenu accessible dès le moment où tous les événements ont été signés. En cliquant sur ce bouton, vous serez redirigé vers l'onglet « Feuille de marque ». Après avoir vérifié le contenu de la feuille de marque, vous pourrez alors déclencher la signature de la feuille en cliquant sur le bouton « Cliquer pour clôturer définitivement la rencontre » situé en bas de la feuille.

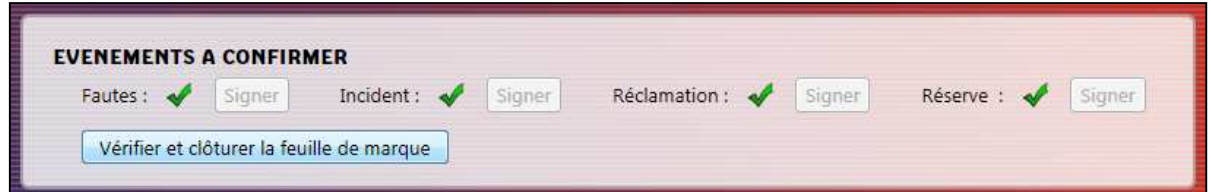

*Fenêtre 53 : Vérification et clôture de la feuille de marque* 

| Équipe B LABELLE<br>N° informatique<br>Temps morts  | Couleur: BLEU<br>8<br>9<br>61                 | Fautes d'équipes                                              | 22<br>6       | ы<br>22 |   |
|-----------------------------------------------------|-----------------------------------------------|---------------------------------------------------------------|---------------|---------|---|
|                                                     | P<br>———                                      | (4)                                                           | 23<br>6<br>25 | 24      | 8 |
| <b>LICENCES</b><br>type<br>surclassements<br>numéro | Noms des joueurs<br>NOM en majuscules, Prénom | <b>Fautes</b><br>en<br>N°<br>ieu<br>3, 4, 5<br>2 <sub>1</sub> | 27            | 27      | 9 |
| VT810556<br>VT836496                                | <b>COSTUME S.</b><br>DANTELLE R.              | 4<br>5                                                        | 29            | 29      |   |

*Fenêtre 54 : Clôture définitive de la feuille de marque* 

Les signatures sont effectuées dans une fenêtre dédiée qui s'ouvre après avoir cliquer sur le bouton en question. Ces dernières signatures mettent fin à la gestion du match et permettent de générer les documents officiels définitifs. Une fois les signatures validées, les documents du match pourront être générés et vous serez redirigé vers l'onglet « Clôture de match ».

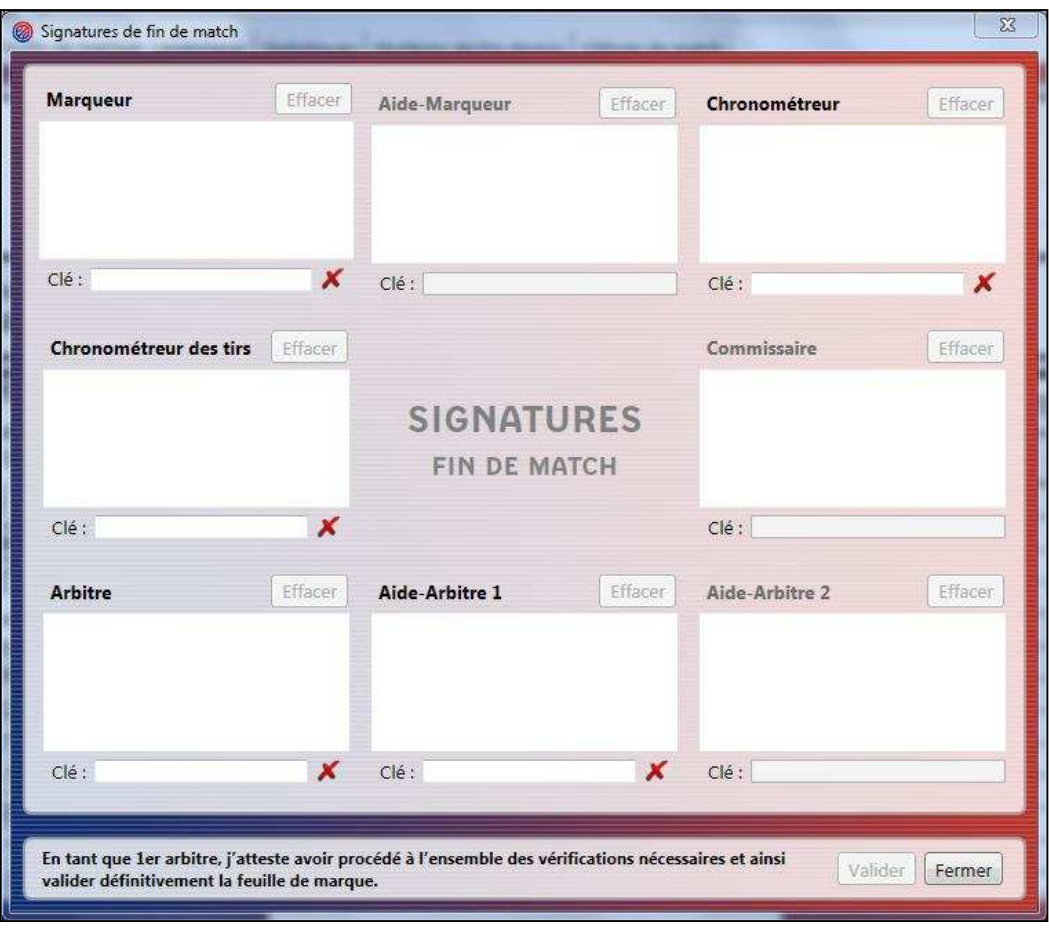

*Fenêtre 55 : Signatures de fin de match* 

La génération des documents peut prendre un certain temps allant de 5 secondes à 1 minute selon le nombre d'événements contenus dans la rencontre et les performances de la machine.

#### 5.7.3 Impressions des documents générés par l'application

Une fois les documents de la rencontre générés, la liste des documents disponibles sera affichée. Vous pourrez alors imprimer chaque document en cliquant sur le bouton avec l'icône de l'imprimante situé sur la droite.

| LISTE DES FICHIERS GENERES |                                                                                                    | Ouvrir le dossier de la rencontre | Enregistrer les documents |
|----------------------------|----------------------------------------------------------------------------------------------------|-----------------------------------|---------------------------|
| Document                   | Nom du fichier                                                                                       |                                   | Impression                |
| Feuille de marque          | Feuille de Marque [2017-04-21 LR07 Prenationale Feminine ARNAC-LABELLE].pdf                          |                                   |                           |
| Historique                 | Historique [2017-04-21 LR07 Prenationale Feminine ARNAC-LABELLE].pdf                                 |                                   | $\mathbf{d}_\mathbf{S}$   |
| Stats générales            | Stats_generales_[2017-04-21_LR07_Prenationale_Feminine_ARNAC-LABELLE].pdf                            |                                   | $\mathbf{d}_\mathbf{b}$   |
|                            | Positions de tirs réussis Pos tirs reussis [2017-04-21_LR07 Prenationale Feminine ARNAC-LABELLE].pdf |                                   |                           |

*Fenêtre 56 : Impressions des documents finaux* 

Vous pourrez également ouvrir le répertoire de la rencontre dans lequel vous trouverez les documents générés au format PDF. Notez que lors d'une réouverture de rencontre déjà clôturée, la liste des documents sera vide. Vous pourrez imprimer les documents désirés soit en ouvrant le fichier PDF correspondant dans le répertoire de la rencontre, soit en le régénérant via les onglets « Feuille de marque », « Statistiques »…

Le bouton « Enregistrer les documents » permet d'enregistrer l'ensemble des documents sur un support de stockage externe ou à un autre endroit sur l'ordinateur.

#### 5.7.4 Envoi du fichier « Export » sur un serveur de la FFBB

A la fin de la rencontre, vous devez envoyer une archive contenant l'ensemble des documents concernant la rencontre (export.zip). Cette archive est envoyée vers un serveur de la Fédération Française de BasketBall.

#### **Attention pour l'envoi du fichier, vous devez avoir obligatoirement une connexion Internet.**

Trois solutions sont possibles :

**1 ère solution :** Si l'ordinateur est connecté à Internet dans la salle, il suffit de cliquer sur le bouton « Envoyer » dans l'onglet « Clôture de match » pour envoyer automatiquement le fichier sur les serveurs de la FFBB à la fin de la rencontre.

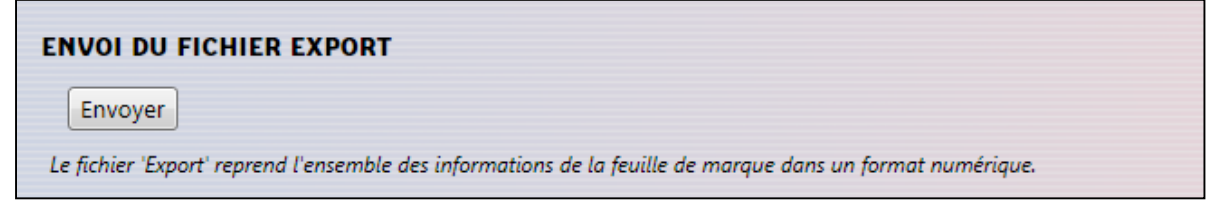

*Fenêtre 57 : Envoi du fichier « export.zip » avec le logiciel e-Marque* 

**2 ème solution :** L'ordinateur e-Marque n'est pas connecté à Internet dans la salle mais peut-être connecté à Internet plus tard. Vous devez fermer la rencontre et quitter e-Marque. Une fois que vous avez une connexion à Internet, il faut rouvrir la rencontre via le logiciel et appliquer la même procédure que la 1ère solution.

Vous avez aussi la possibilité d'utiliser la solution 3.

**3 ème solution :** L'ordinateur e-Marque ne peut pas être connecté à Internet dans la salle (il doit reste dans la salle par exemple). A partir de vos documents, vous devez sélectionner le dossier de la rencontre et le copier sur un support de stockage externe.

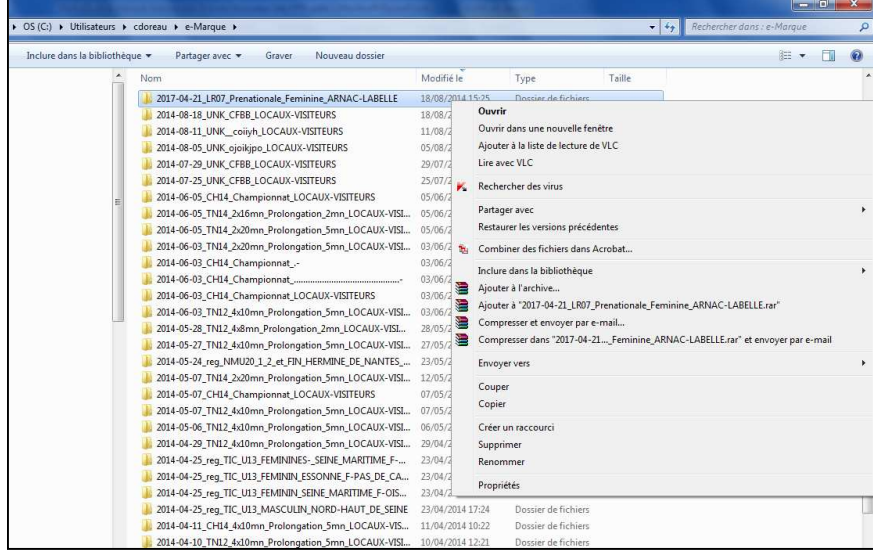

*Fenêtre 58 : Copie des documents de la rencontre sur un support de stockage externe* 

Ensuite, il faut récupérer le support de stockage externe (clé USB,…), le brancher sur un ordinateur connecté à Internet puis ouvrir le site de la FFBB et cliquer sur le pavé E-MARQUE (partie Bloc-Notes de la page d'accueil du site FFBB).

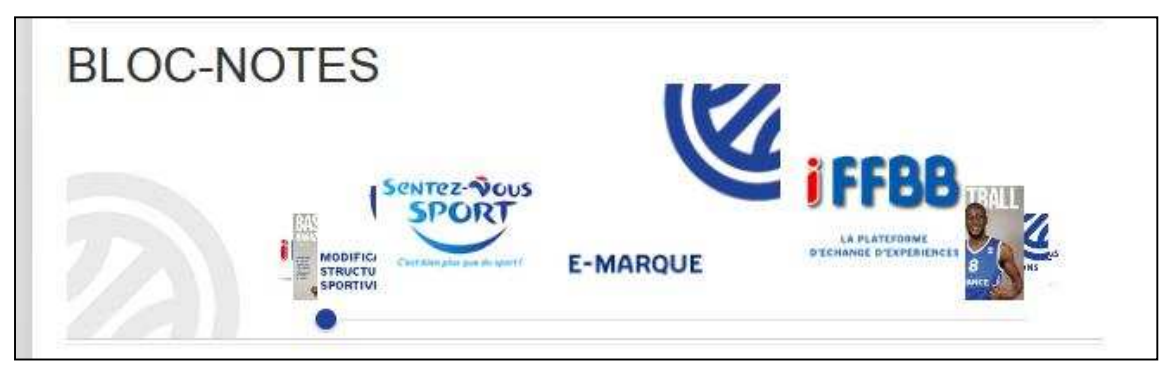

*Fenêtre 59 : Pavé e-Marque sur le site Internet de la FFBB* 

Vous devez récupérer le fichier « export.zip » de la rencontre en cliquant sur parcourir puis en ouvrant le dossier correspondant à la rencontre que vous voulez envoyer et en sélectionnant le fichier « export ».

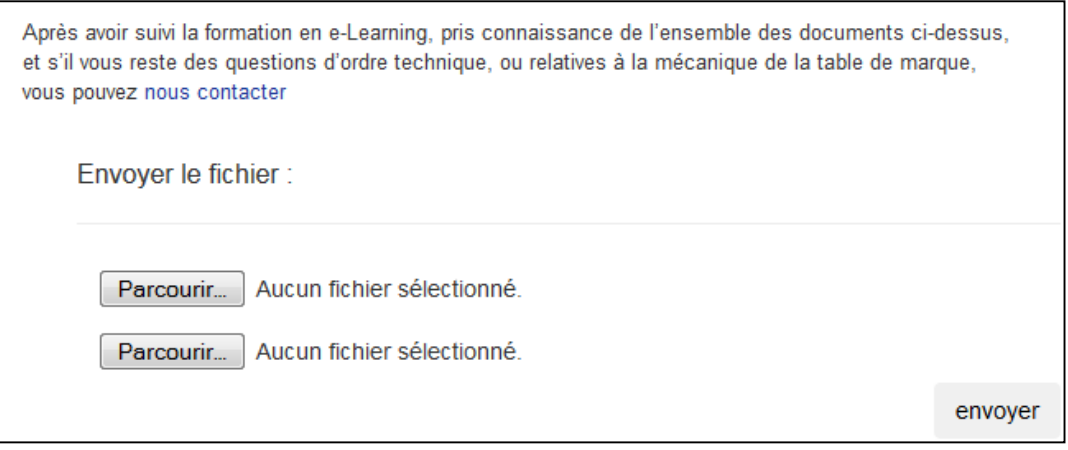

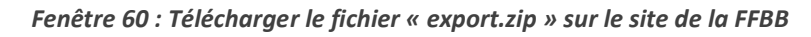

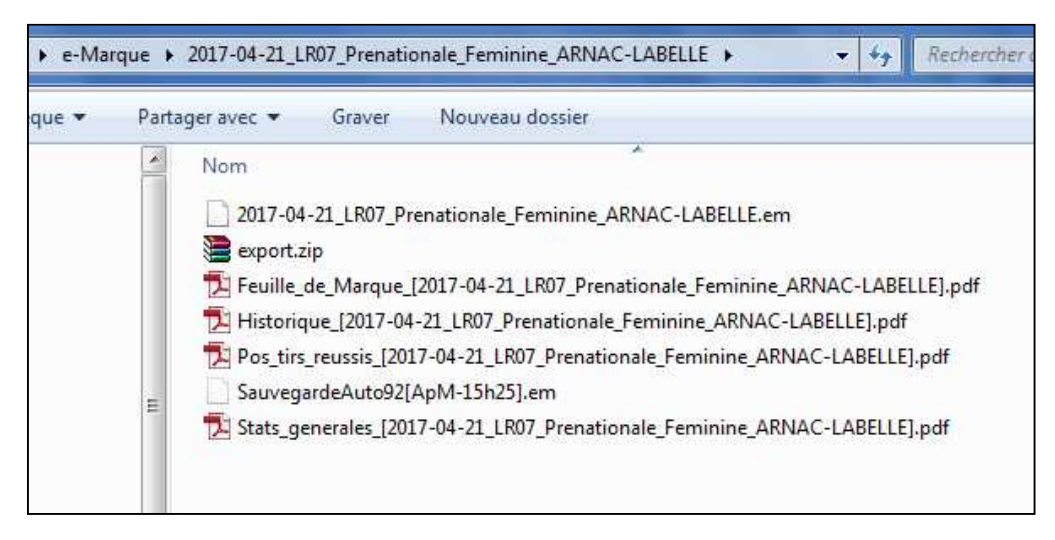

*Fenêtre 61 : Le fichier « export.zip » dans Mes Documents* 

Pour finir, il faut cliquer sur le bouton « Envoyer » et attendre que le message de confirmation de l'envoi s'affiche.

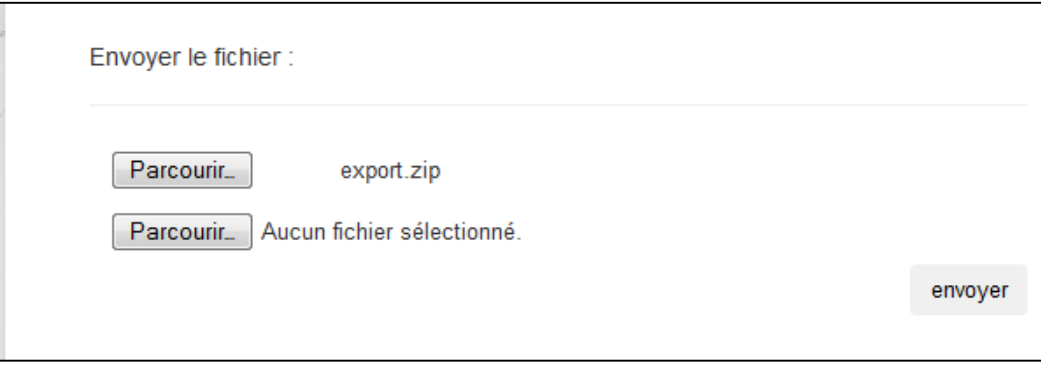

*Fenêtre 62 : Fin du téléchargement du fichier « export.zip » sur le site Internet FFBB* 

## **6 Table des illustrations**

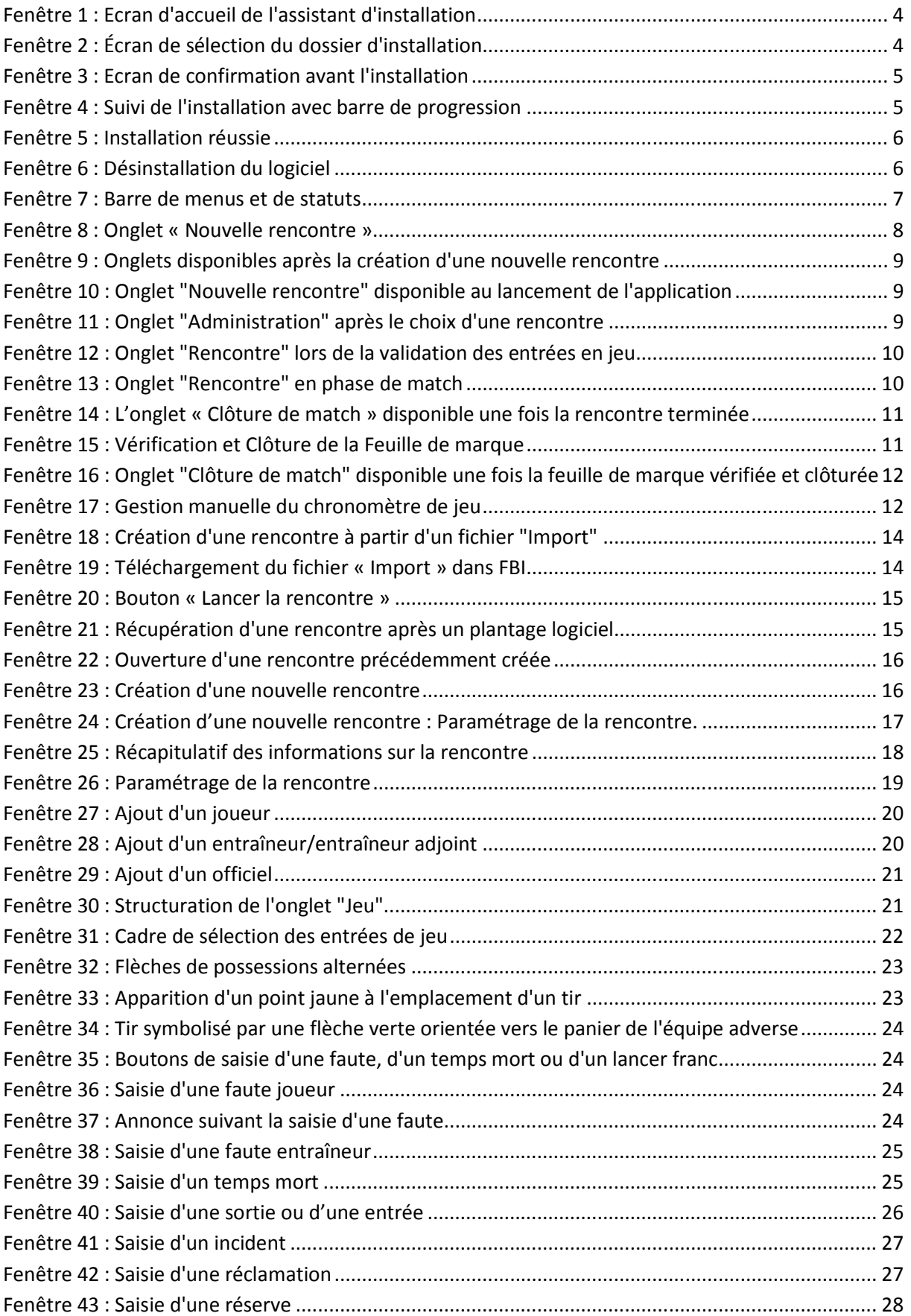

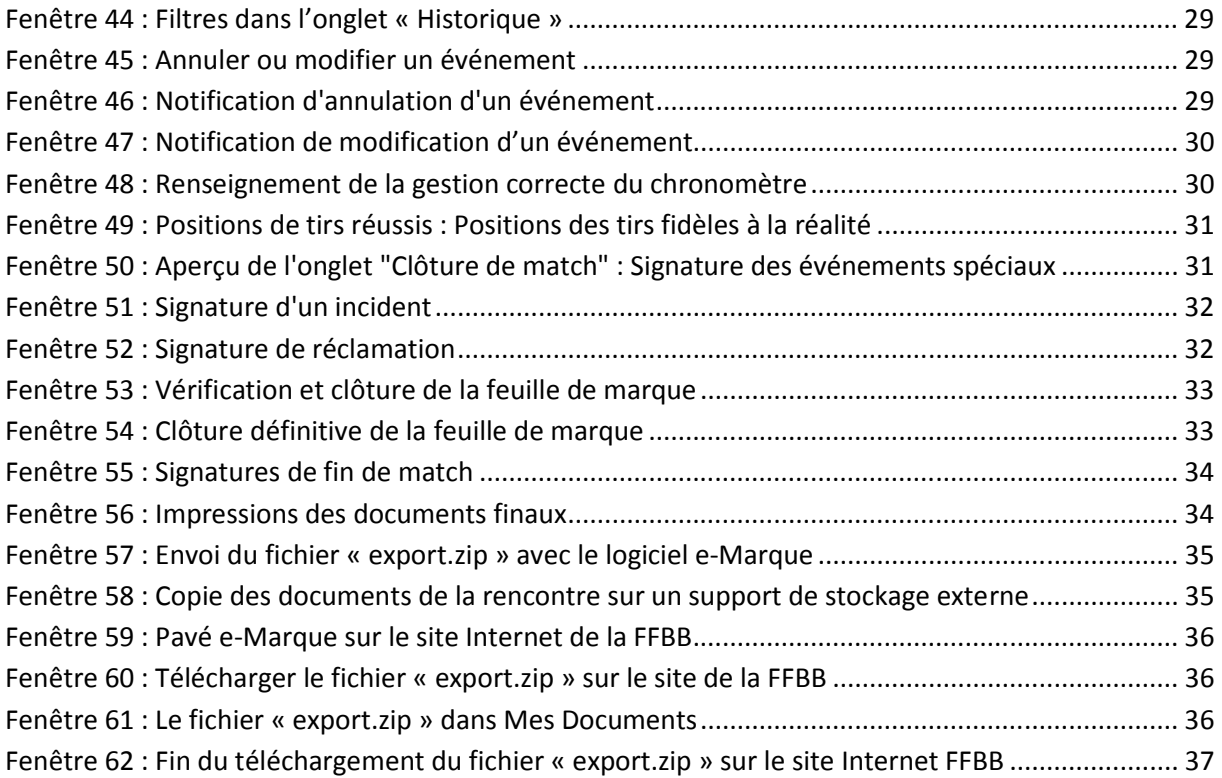